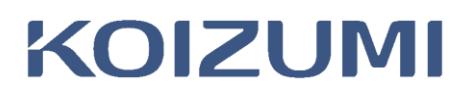

# スマートフォン用アプリ・ユーザーマニュアル

# 「handy TRee」編

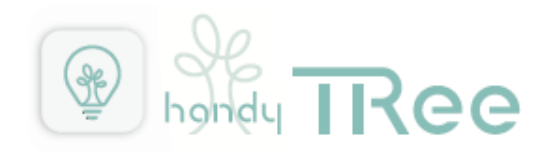

## 初期設定編

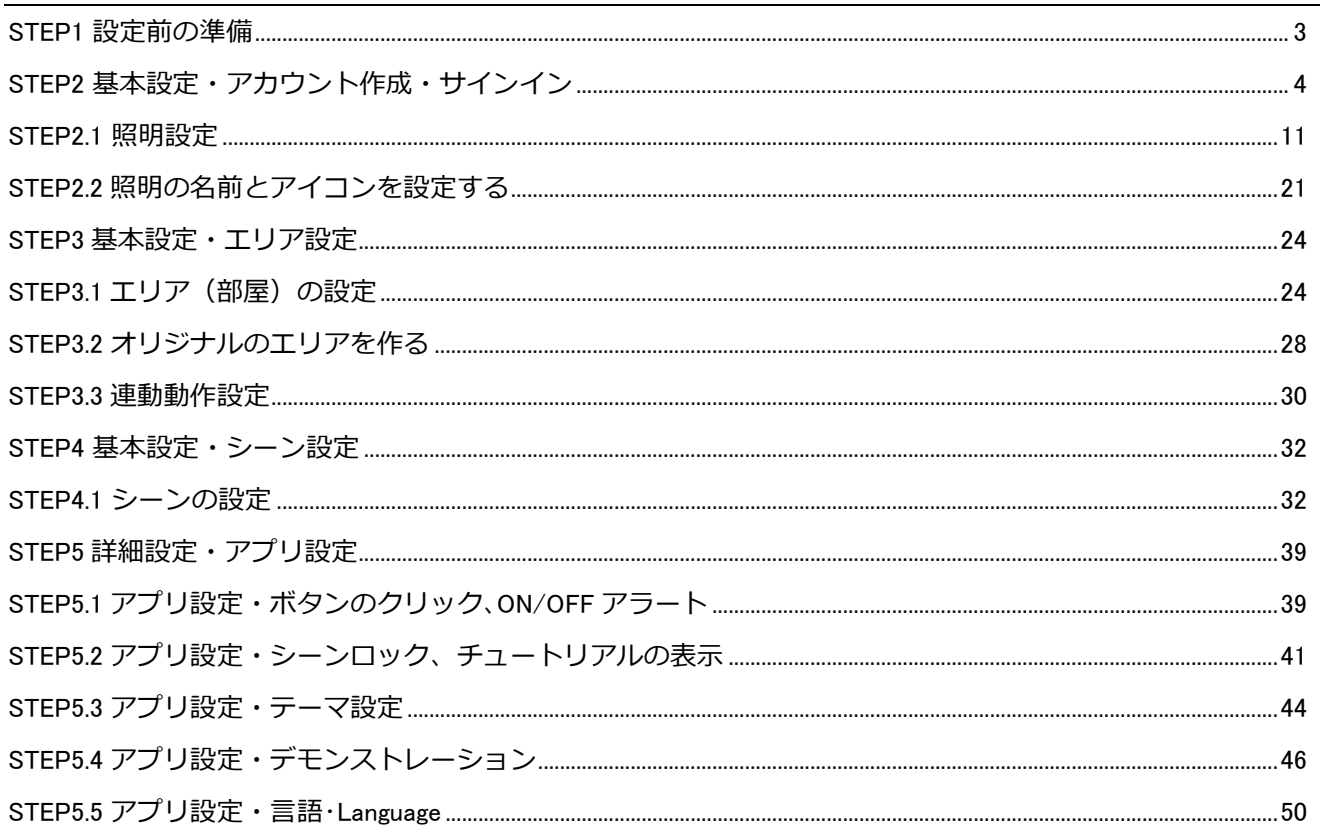

# 詳細設定 情報・その他編

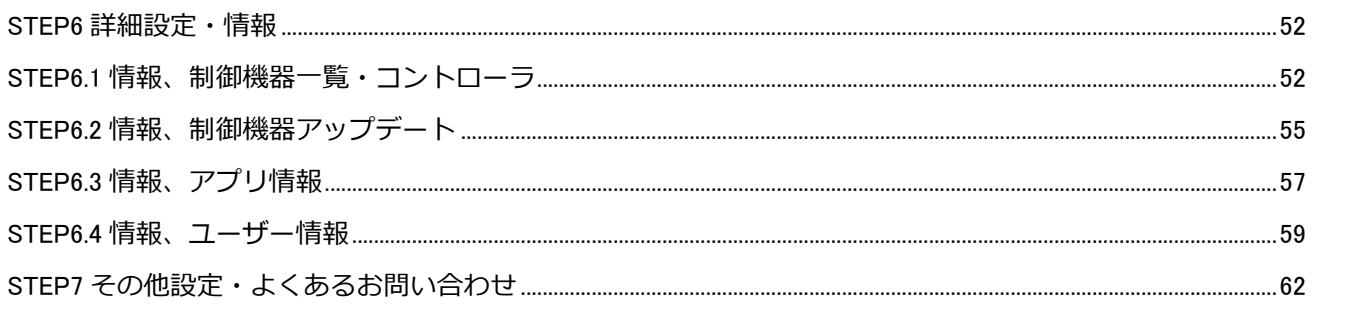

# 日常の操作編

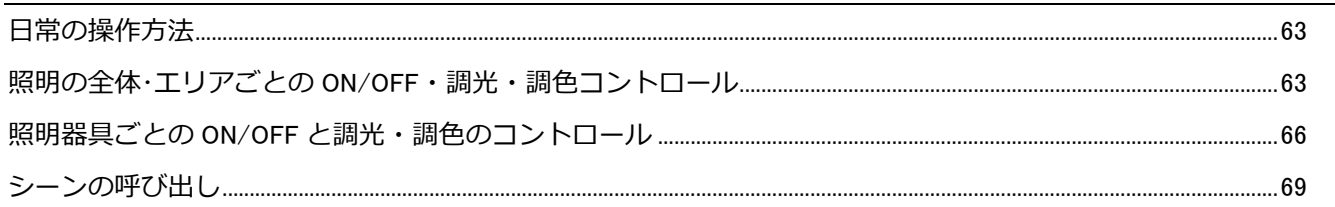

# **初期設定編**

## <span id="page-2-0"></span>**STEP1 設定前の準備**

## **■STEP1.1 アプリのダウンロード**

スマートフォン、タブレットにアプリをインストールします。 お使いの端末より、「handy TRee」アプリをダウンロードしてください。

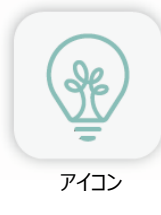

iOS 用 <https://apps.apple.com/jp/app/handy-tree-light-control/id1643669956>

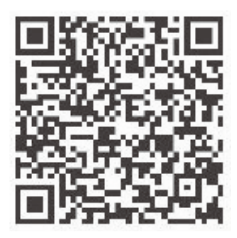

Android 用 <https://play.google.com/store/apps/details?id=jp.co.koizumi.TReehandy>

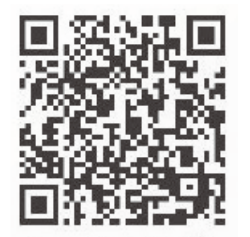

※アプリは最新版をご利用ください。対応 OS : iOS15 以降または Android12 以降 アプリのダウンロードにはモバイルデータ通信を使用することがあります。 アプリのインストール時にローカルネットワーク上のデバイスの接続許可を必ず「OK」してください。 及び位置情報の許可を要求されることがありますので[App の使用中は許可]をタップしてください。 ※iOS は、Apple Inc.の登録商標です。 ※Android は、Google LLC の登録商標です。

### ■**STEP1.2 スマートフォン、タブレットの Bluetooth 機能をオンにする。**

各スマートフォン、タブレットの設定にしたがい Bluetooth 機能をオンにしてください。

#### ■**STEP1.3 メモリーライトコントローラをご使用の場合はコントローラ本体での器具設定をする。**

メモリーライトコントローラの取扱・施工説明書を参照いただき、必ず「適合負荷の設定をする」をご確認いただき器 具設定をしてください。

<span id="page-3-0"></span>STEP1 の準備が終わりましたらアプリを立ち上げましょう。

■日常的にお使いいただくために、各種初期設定を行います。 以降の設定を順番に実行してください。

■STEP1 でダウンロードした「handy TRee」アプリを開いてください。

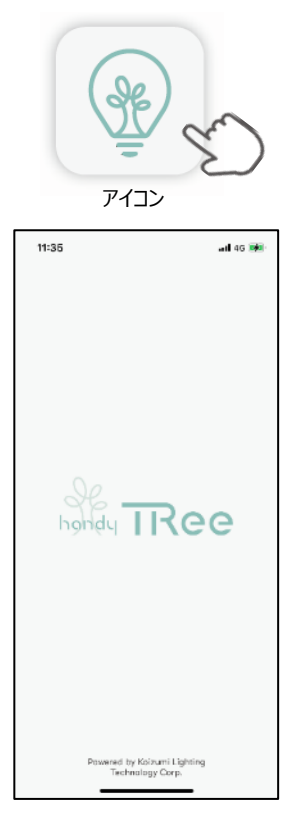

・Bluetooth の使用許可を[OK]してください。

※使用許可をしない場合はアプリを使用できません。誤って「許可しない」をタップした場合は、スマートフォン の「設定」→「TRee plus」→「Bluetooth」をオンにしてください。

又はアプリを一度削除し、再度インストールしなおして、Bluetooth の使用許可を「OK」をしてください。

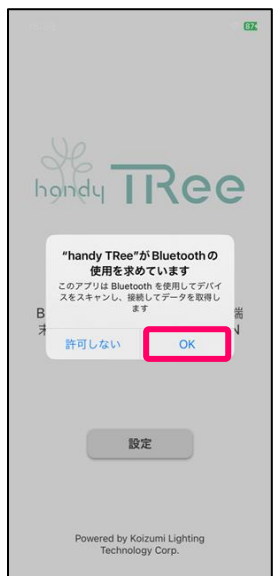

・全てのコントローラに Bluetooth マークがある場合は[はい]をタップしてください。

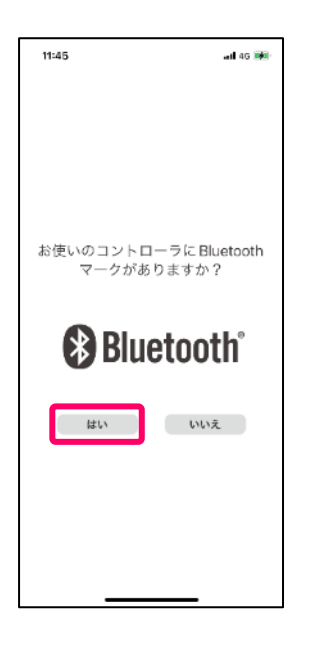

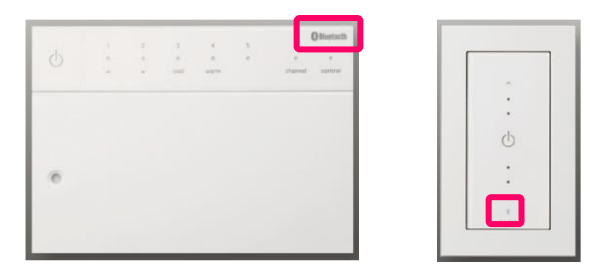

・コントローラに Bluetooth マークがない場合は[いいえ]をタップし「TRee」アプリをご利用ください。

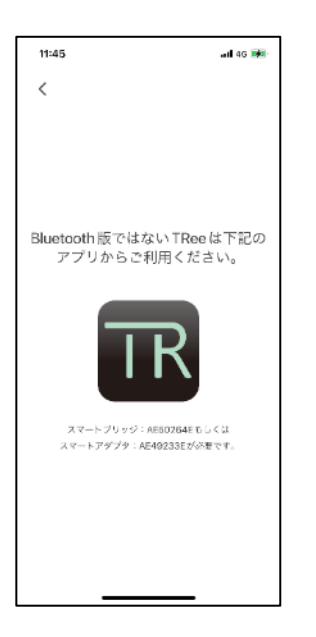

・「handy TRee」をご使用する場合は、ブリッジは使用しません。[いいえ]をタップしてください。 ※スマートブリッジをご使用される場合は[はい]をタップし「TRee plus」アプリをご利用ください。

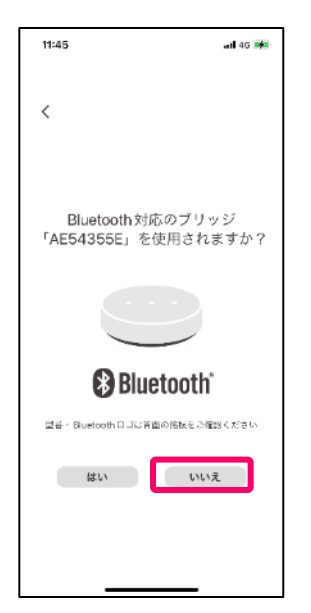

・チュートリアルのあと[スタート]をタップしてください。

※ブリッジをご使用の場合は「TRee plus」アプリをダウンロードしてください。

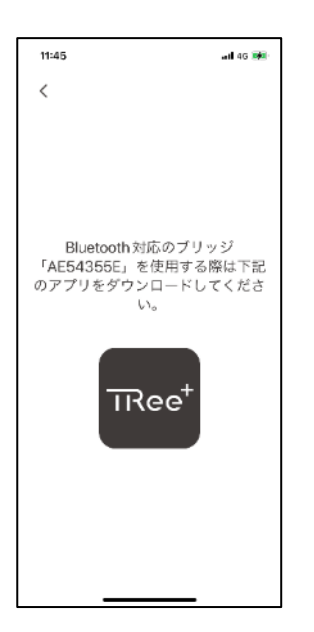

## **■アカウントの作成とサインイン**

※handy TRee アプリ ver1.1.0 以降をご使用ください。

[スタート]をタップ後はサインイン画面が開きます。 以下の3つのパターンからアプリの使用方法を選択します。

- ① ユーザー登録がお済みの場合はサインインします。 他の方の端末でアプリの設定をおこない、その内容をご家族の方の端末で共有し照明の操作をする場合は、はじ めに設定された方のメールアドレス、パスワードを入力しサインインをおこないます。
- ② 初めて設定をおこなう場合は[新規にアカウントを作成する]をタップするとユーザー登録画面が開きます。 アカウントを作成しユーザー登録をおこなっていただくと、他の方の端末でも同じアカウントでサインすること により、ご家族のそれぞれの端末で照明操作が出来るようになります。
- ③ [アカウントを登録せずに開始する]を選択することも出来ますが、この場合は設定した内容は他の端末と共有で きませんので、照明操作できる端末は 1 台となります。ご了承の上、ご使用願います。

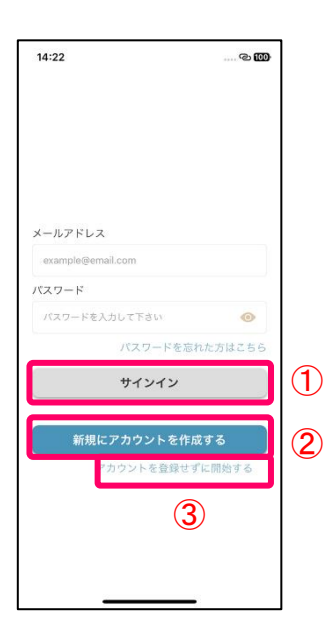

次ページから①、②、③のご使用方法を説明します。

## ① **サインイン**

最初に設定された時に登録したメールアドレスとパスワードを入力後、[サインイン]をタップしてください。 一度サインインしていただくと、サインアウトするまで継続してご使用いただけます。

ご家族の方などが別の端末で操作されたい場合は、最初に設定された際の同じメールアドレスとパスワードを入 力しサインインをおこなってください。

※マークをタップすることでパスワードの表示・非表示の切り替えが出来ます。

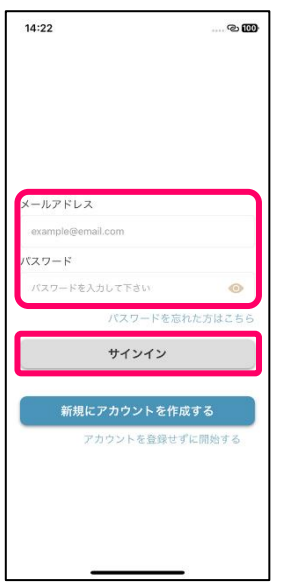

 ※パスワードを忘れた場合は[パスワードを忘れた方はこちら]をタップいただき、新しいパスワードを再設定し てください。[認証コードを発行する]で認証コードが登録のメールアドレスに届きますので、認証コードを入力 し[新しいパスワードを登録する]をタップしあたらしいパスワードを登録してください。

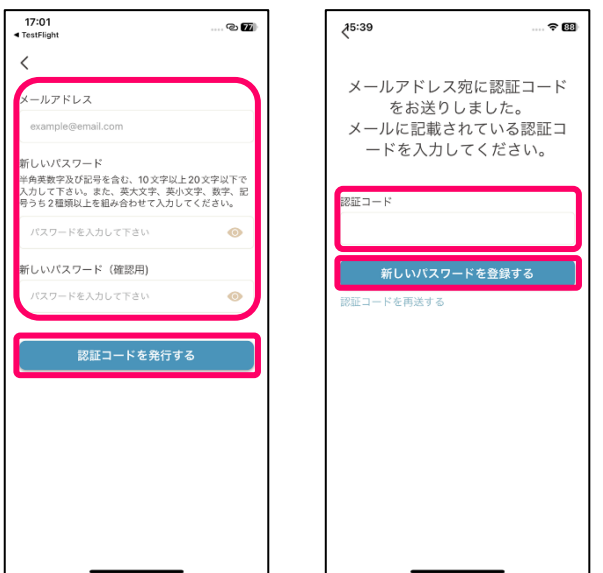

### **② 新規にアカウントを作成する**

[新規にアカウントを作成する]をタップすると新規アカウント作成ページが開きます。

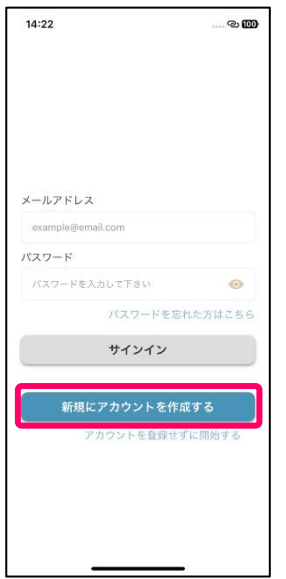

・アカウント用のメールアドレスとパスワードを入力します。確認用には同じパスワードを入力してください。 パスワードは英大文字、英小文字、数字、記号のうち 2 種類を含め 10 文字以上 20 文字以下で設定してくださ い。

※マークをタップすることで表示・非表示の切り替えが出来ます。

入力後、[利用規約]と[プライバシーポリシー]をタップいただき必ず内容を確認してください。

内容を確認後、同意いただける場合は□のチェックボックスをタップしチェックマークを入れてください。

※[利用規約]と[プライバシーポリシー]をご確認いただかないとチェックボックスにチェックを入れることが出来 ません。又同意いただけない場合はアカウント登録は出来ません。

・全ての項目を記載いただき、[利用規約およびプライバシーポリシーに同意する。]のチェックマークを入力後、[ユ ーザー登録]をタップしてください。

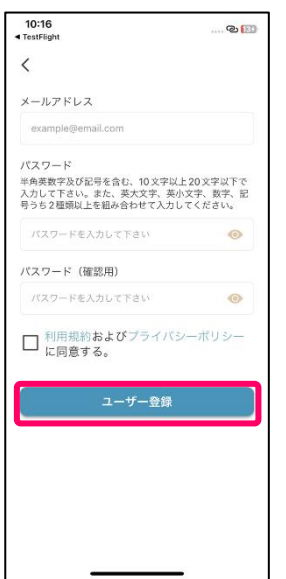

・[ユーザー登録]をタップすると、登録のメールアドレスに 6 桁の認証コードを送ります。

その認証コードを入力いただき、[新しいパスワードを登録する]をタップしてください。

※メールアドレスに認証コードが届かない場合は[認証コードを再送信]をタップすると再度コードを送ります。 それでも届かない場合はメールアドレスが正しいか、受信設定の確認をしてください。

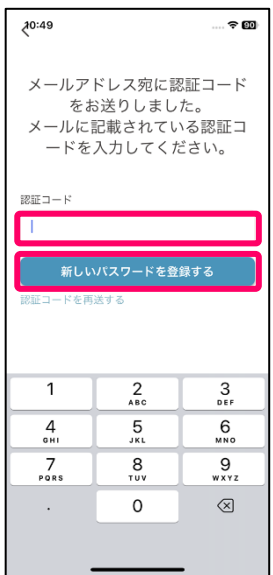

・アカウントの登録が完了しますとサインインが出来るようになりますので、[サインイン画面に戻る]をタップし登 録したメールアドレスとパスワードを入力し[サインイン]をタップしサインインしてください。

#### **③ アカウントを登録せずに開始する**

[アカウントを登録せずに開始する]をタップするとアカウント登録が不要でアプリをご使用になれます。 ただし、他の方の端末では照明操作が出来ませんので、同意いただいた上、ご使用をお願いいたします。 [同意する]をタップし照明設定に進みます。

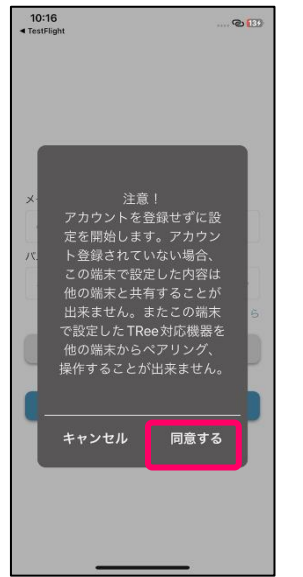

<span id="page-10-0"></span>設置されている照明をアプリに追加します。

・ホーム画面から[設定]アイコンをタップします。

※まだ設定されていないので各ページで「ライトコントローラと通信できません」と表示されます。

又、設定後もページ切り替え時や、アプリ立ち上げ時は一時的に「ライトコントローラと通信できません」 「ネットワーク同期中」と表示されることがあります。

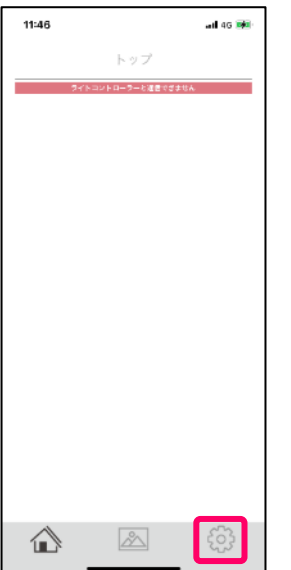

・ [基本設定]の[照明]をタップします。

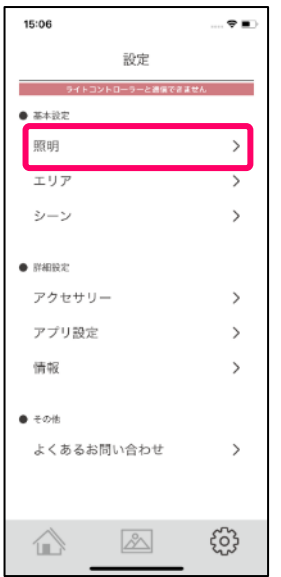

・照明設定の[+]をタップして、スキャンモードを開始します。

※スマートフォンは登録する機器の近くに持っていき設定をしてください。

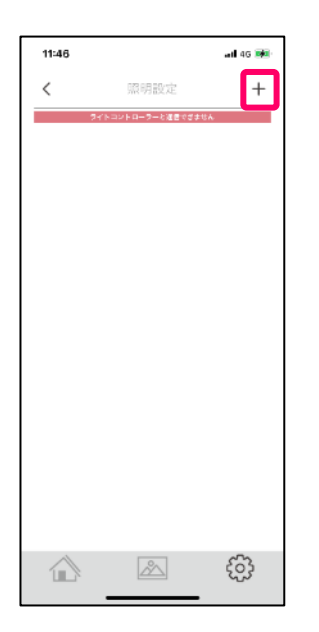

・以下の様に手順が表示されますので機器側の設定を実施してください。

メモリーライトコントローラ TS4 回路を設定する場合、[メモリーライトコントローラ TS4 回路]をタップしてく ださい。

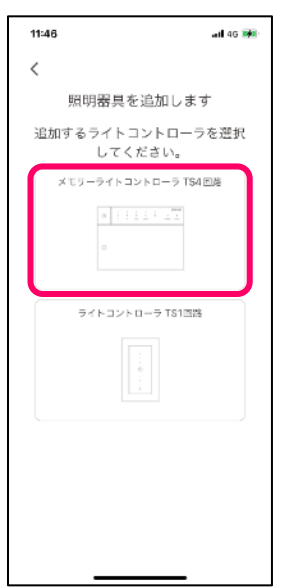

・メモリーライトコントローラの動作モードを[無線モード]にして[決定]を押してください。

その後、アプリの画面をスワイプして次のページに移動してください。

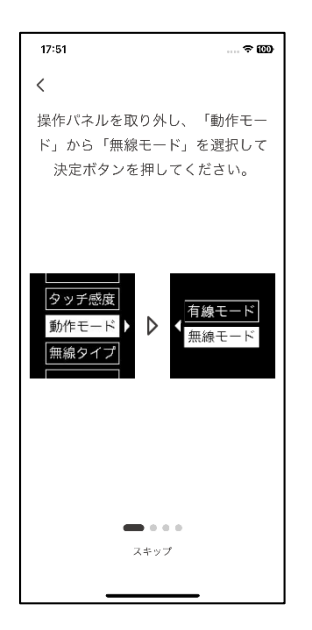

- ・メモリーライトコントローラの[無線タイプ]→[A]にし[決定]ボタンを押してください。
	- その後、アプリの画面をスワイプして次のページに移動してください。

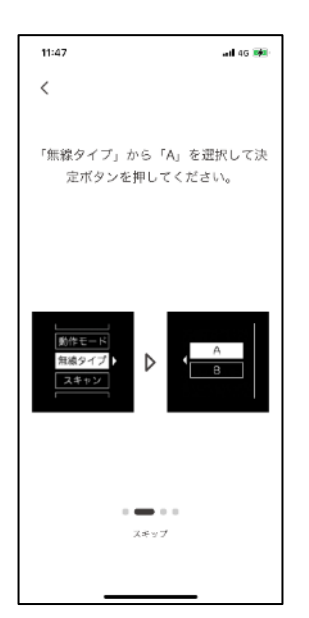

- ・メモリーライトコントローラを[アドバタイズ]→[スタート]にし[決定]ボタンを押してください。
	- その後、アプリの画面をスワイプして次のページに移動してください。

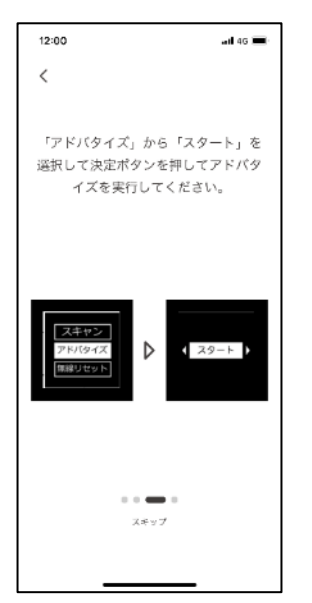

・アプリ画面の[スキャンを開始する]をタップしてスキャンを開始してください。

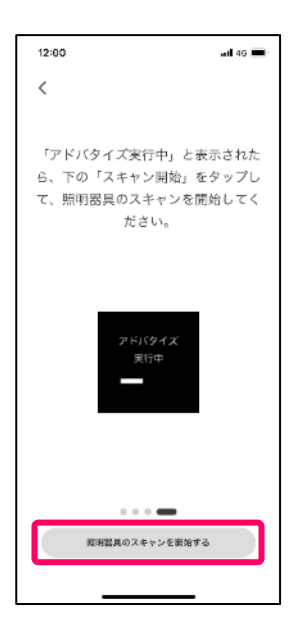

・照明器具をスキャンしています。

スキャンを中止する場合は[キャンセル]をタップしてください。

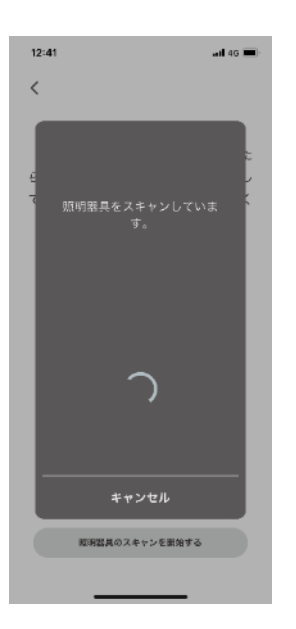

・ペアリング要求のポップアップが表示されましたら、[ペアリング]や[ペアに設定して接続]をタップしてペアリ ングを完了してください。※端末によってポップアップの形式・表示が異なります。

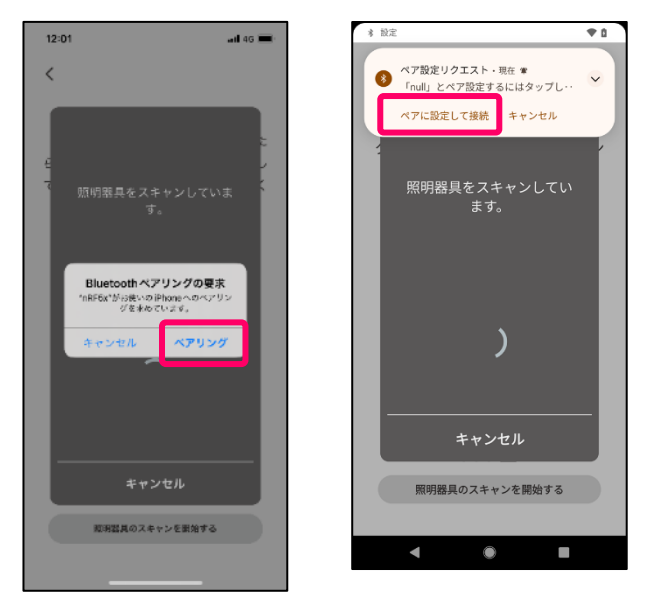

※ポップアップが消えてしまった場合や、キャンセルをした場合は、アプリを立ち上げ直し再度 STEP2.1 照明設定 をはじめからやり直してください。

※[照明器具のアップデートが必要です]が表示された場合は[アップデートを実行する]をタップしアップデートを実 行してください。STEP6.2 の「制御機器のアップデート」画面に移行します。 ※あとで実行することも出来ますが、アプリの機能が制限される場合があります。

\*器具のファームウエアが最新の場合は表示されません。

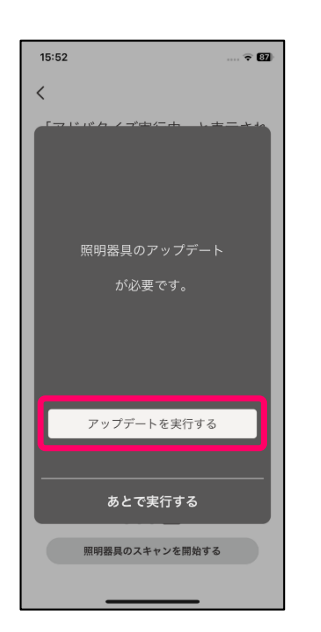

・メモリーライトコントローラの 4 回路の照明が[未定義]として表示されました。

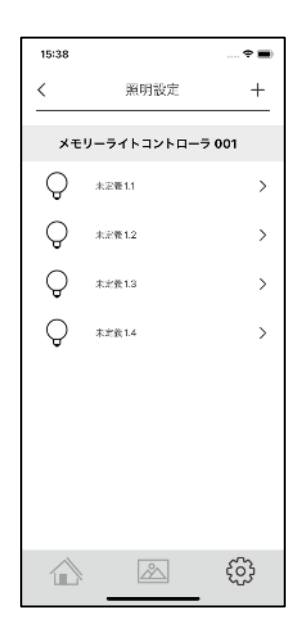

・ライトコントローラ TS1 回路用を設定の場合、[ライトコントローラ TS1 回路]をタップしてください。

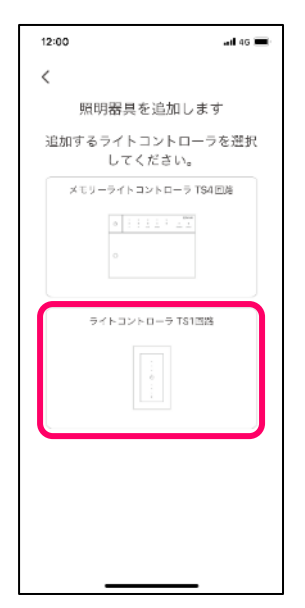

・ライトコントローラ TS1 回路タッチパネルを外し、スイッチ[1]を上側に切り替えてください。 その後、アプリの画面をスワイプして次のページに移動してください。

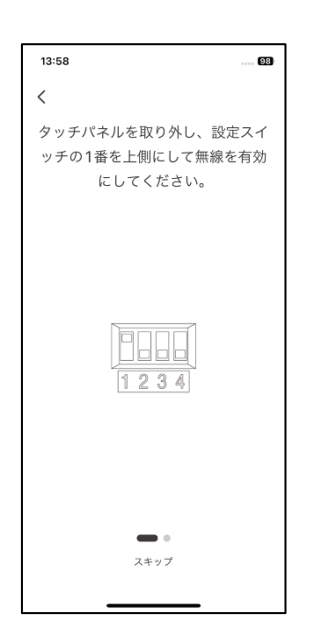

・ライトコントローラのタッチパネルを取り付け、電源マークを約 10 秒間長押し、ピーと音が鳴り指を離すと、ア ドバタイズがスタートしますので、アプリ画面の[スキャンを開始する]をタップしてください。

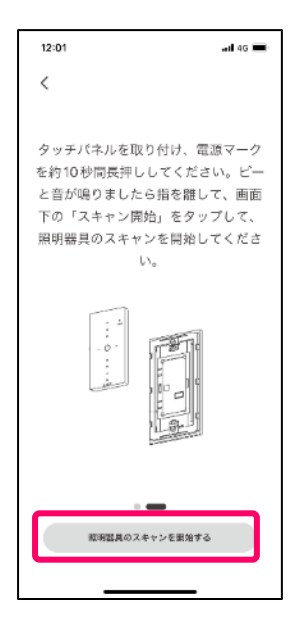

・照明器具をスキャンしています。

スキャンを中止する場合は[キャンセル]をタップしてください。

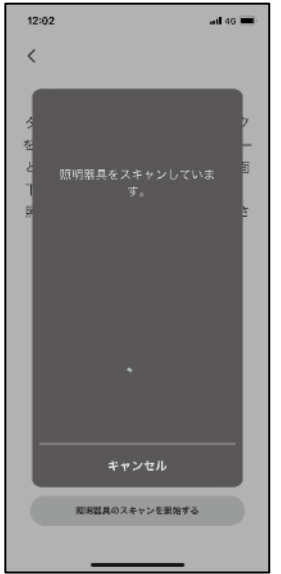

・ペアリング要求のポップアップが表示されましたら、[ペアリング]や[ペアに設定して接続]をタップしてペアリ ングを完了してください。※端末によってポップアップの形式・表示が異なります。

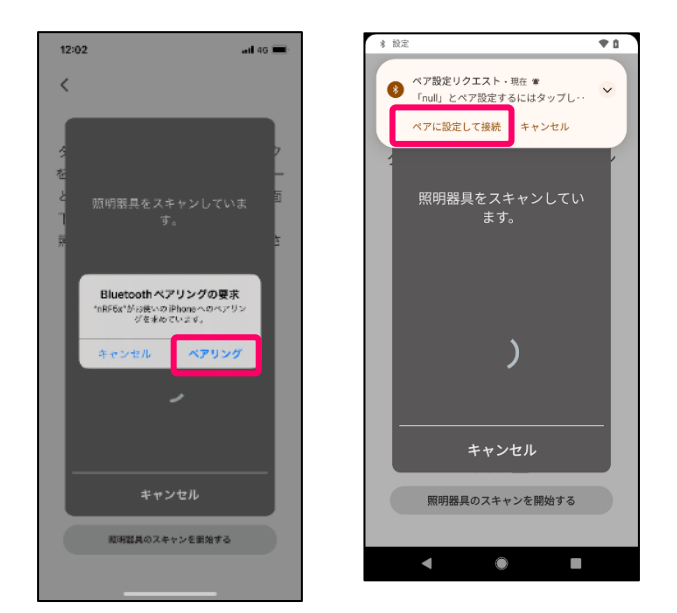

※ポップアップが消えてしまった場合や、キャンセルをした場合は、アプリを立ち上げ直し再度 STEP2.1 照明設定 をはじめからやり直してください。

※[照明器具のアップデートが必要です]が表示された場合は[アップデートを実行する]をタップしアップデートを実 行してください。STEP6.2 の「制御機器のアップデート」画面に移行します。 ※あとで実行することも出来ますが、アプリの機能が制限される場合があります。

\*器具のファームウエアが最新の場合は表示されません。

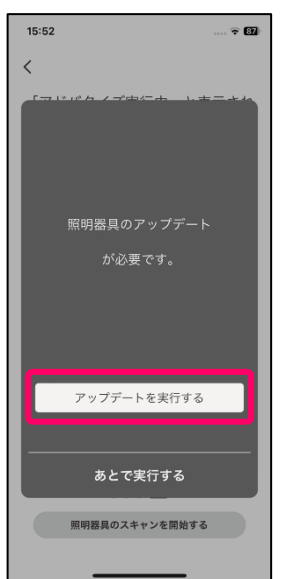

・ライトコントローラの 1 回路の照明が[未定義]として表示されました。

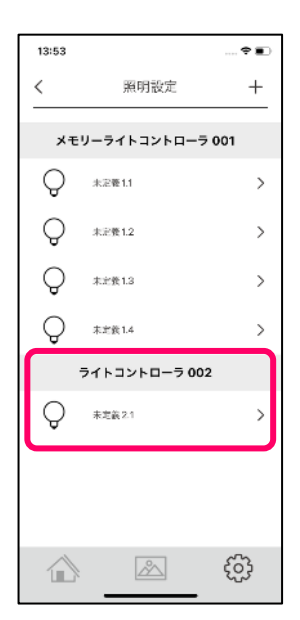

次項から器具名、アイコンを選択して照明設定をしてください。

#### **ペアリングが失敗する場合は以下を確認してください。**

- ■すべてのコントローラに[Bluetooth]マークがあるかを確認してください。
- ■スマートフォン、タブレットの[Bluetooth]機能がオンになっているかを確認してください。
- ■設定はスマートフォン・タブレットをなるべく登録する機器の近くに持って行き、おこなってください。
- ■ライトコントローラ側の無線モードへの切替、アドバタイズ操作を確実におこなってください。
- ■スマートフォンやタブレットごとにペアリング要求のポップアップが出ますので、その内容にしたがい必ずペアリ
- ングを完了してください。Android 端末はこのポップアップを表示する時間が短いのでご注意ください。

※すでに設定済みで、新たに設定するコントローラが無い場合はペアリングができません。

※コントローラを削除し、同じコントローラを再設定する場合は、次の操作を行ってください。

- 4 回路コントローラ本体の[無線リセット]を選択し[はい]を選択後[決定]ボタンを約 10 秒間長押しすることで無 線設定を工場出荷状態にリセットしてください。
- その後[アドバタイズ]をスタート[決定]しアプリの[照明器具のスキャンを開始する]をタップしてください。
- 1 回路用は電源マークを 30 秒以上長押しし無線リセットを行います。

ピーピーピーとなったら無線リセットが完了ですので、再度電源マークを約 10 秒タッチし、ピーとなりましたら 指を離し、アプリ画面の[スキャン開始]をタップし照明をスキャンしてください。

<span id="page-20-0"></span>照明器具が読み込まれた状態では、アプリに表示された照明がどこの照明か分からない状態なので、分かりやすい名 称とアイコンを設定しましょう。

・照明追加直後は"未定義・・"と表示されます。照明一覧の[未定義・・]をタップします。

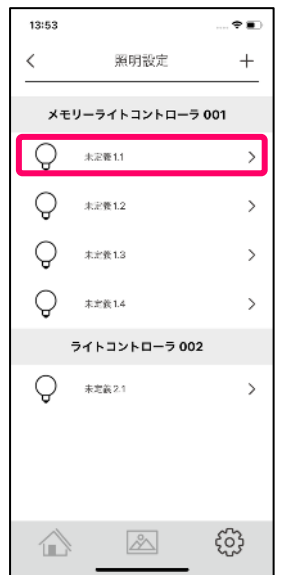

・[器具を探す]の[点灯]をタップすると器具が点灯します。又は[点滅]をタップすると、照明が約1秒間隔で点滅す るので照明を見つけてください。

※ライトコントローラ TS1 回路用が連動用として照明器具が接続されていない場合は、器具を探す[点灯]又は [点滅]ボタンでコントローラ表面の電源マークが点灯又は点滅します。

※ボタンが効かなくなった場合はアプリをマルチタスクから終了し、立ち上げ直してください。

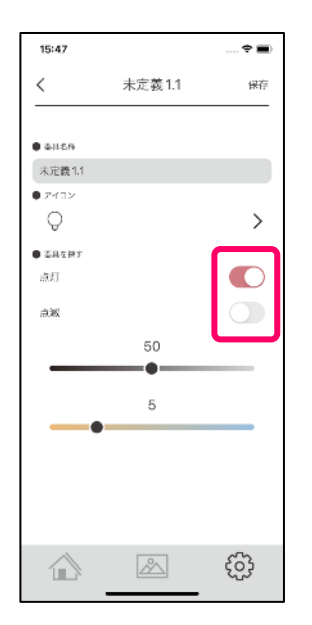

・照明が見つかったら、名称をつけて(15 文字まで)、アイコンを選択しましょう。

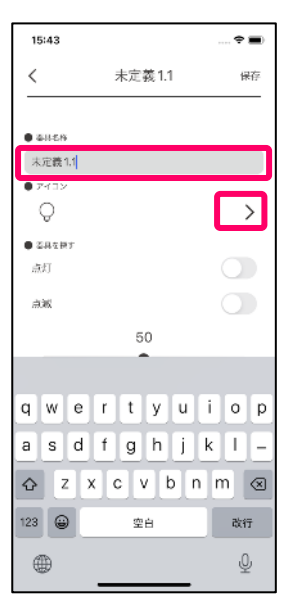

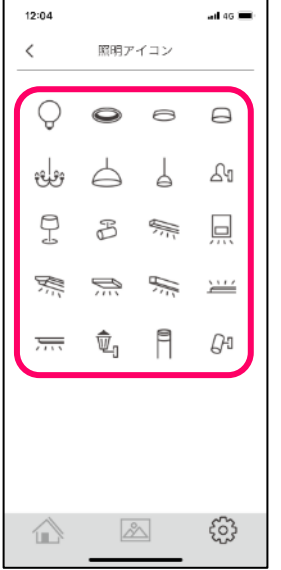

・名称とアイコンを設定したら、[保存]をタップし設定内容を保存しましょう。

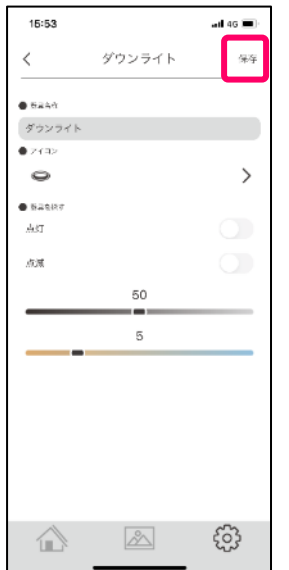

・このようにしてすべての照明の名称を付けて、アイコンを選択してください。

名称もアイコンもいつでも変更は出来ます。

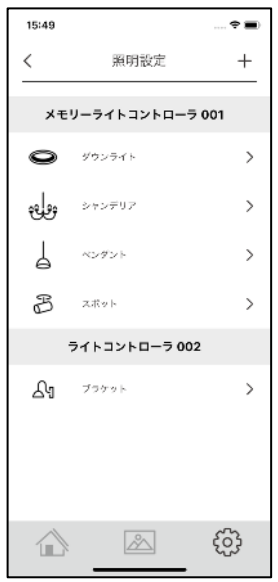

 ・照明を削除する時は、照明設定の一覧から削除したい照明を左にスワイプし削除してください。 ※コントローラを削除する場合は[情報]→[制御機器一覧]から[コントローラ]を選択し「初期化」をおこなって ください。

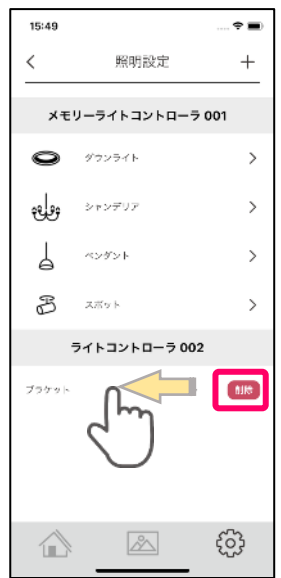

<span id="page-23-0"></span>STEP2 で照明の設定が終わったら、次にエリア設定を行います。

エリア(部屋)を設定すると、部屋単位で照明を操作出来るようになります。

3 路スイッチの様な 2 か所、3 か所でのスイッチ操作をする場合の[連動動作]もエリア設定で行います。 エリアは最大 32 個まで設定可能です。

## <span id="page-23-1"></span>**STEP3.1 エリア(部屋)の設定**

・ 設定画面で基本設定の[エリア] をタップします。

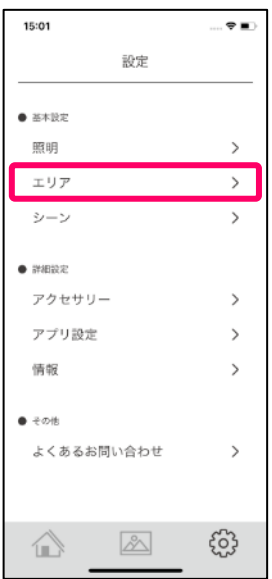

・[+] をタップして新規エリアを作成します。

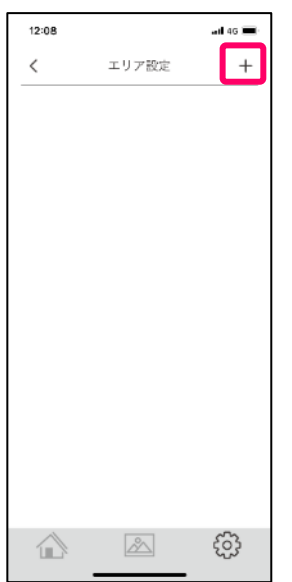

・エリア選択の[未定義]をタップします。

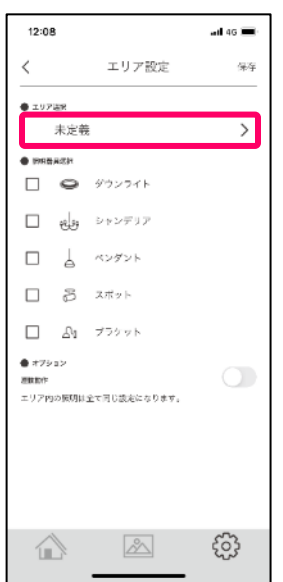

・エリアを一覧から選びましょう。

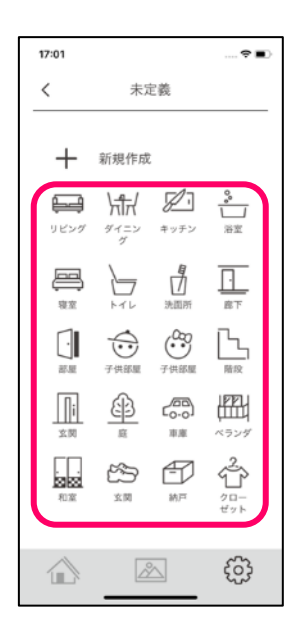

・次にエリアに追加する照明器具のチェックボックスをタップし選択します。

※照明は1つのエリアにのみ選択することができます。

他のエリアに選択されている照明は[照明器具選択]に表示されません。

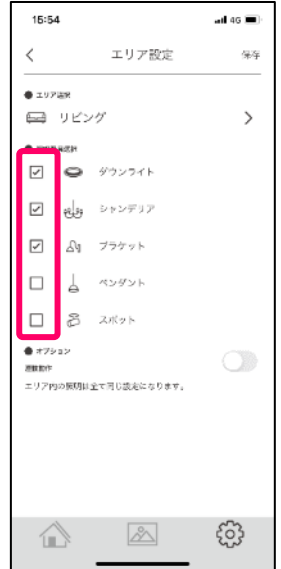

・照明を選択したら、[保存]をタップしてエリア設定を保存しましょう。

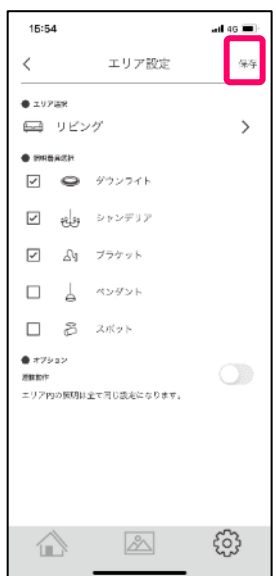

・エリアが作成できました。

※続けてエリアを作成する場合は[+]をタップし作成してください。

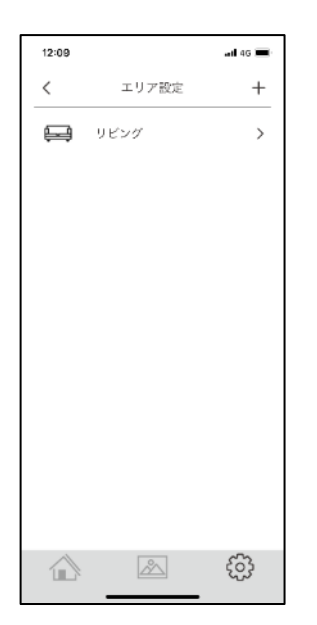

<span id="page-27-0"></span>既存のエリア以外に、オリジナルのエリアを作成することができます。

・オリジナルのエリアを作成する場合、エリア選択の[新規作成]をタップします。

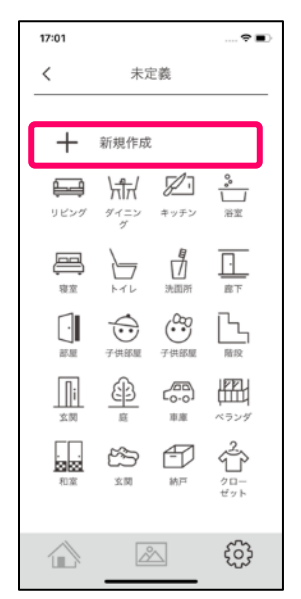

・エリア名称を入力(15 文字まで)しエリアのアイコンを選択してオリジナルエリアを保存して下さい。

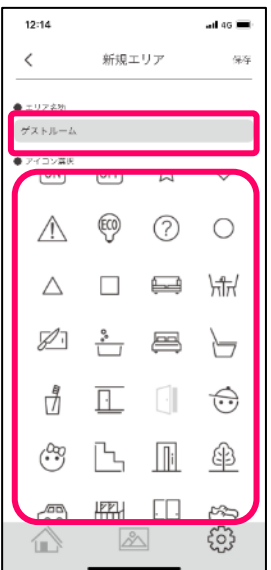

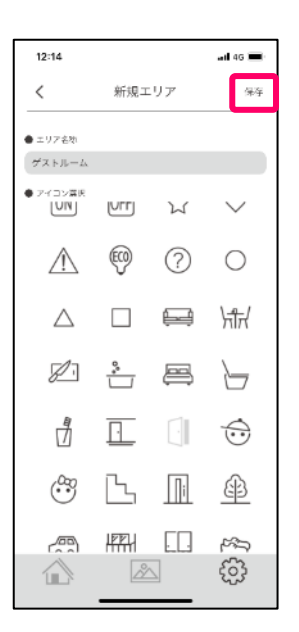

・オリジナルエリアが作成出来ましたら、照明を選択し[保存]ボタンで保存してください。 ※照明は1つのエリアにのみ選択することができます。

他のエリアに選択されている照明は[照明器具選択]に表示されません。

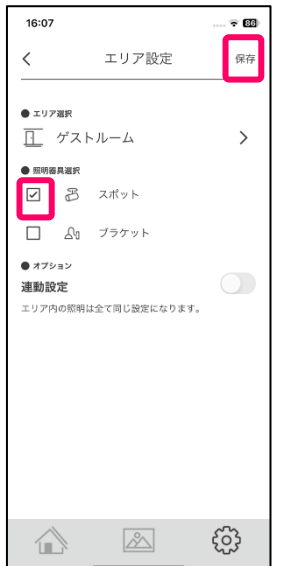

<span id="page-29-0"></span>同じエリアの照明を連動させて同じ動作にしたい場合は、オプションの連動動作設定をしましょう。 階段や廊下など 3 路スイッチの様に 2 か所、3 か所で操作する場合にオススメの設定です。 ・連動動作設定は、エリア設定の照明選択下部のオプションにある[連動動作]を ON にします。

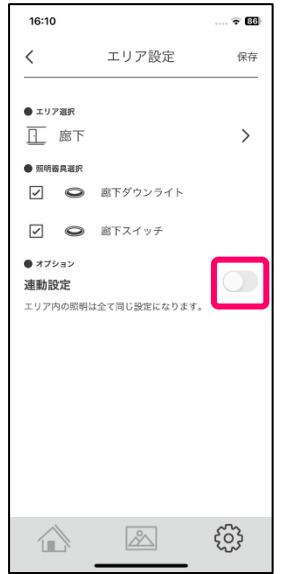

・保存ボタンをタップし保存します。

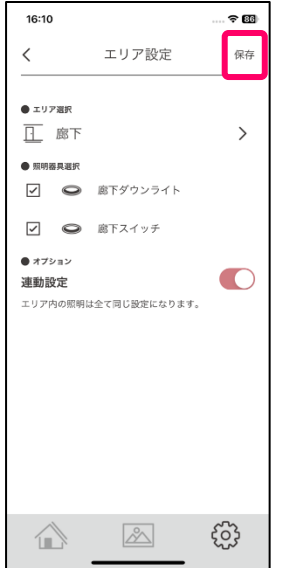

■連動動作設定について

- ・例えば階段の上の照明が接続されているライトコントローラ TS1 回路と階段の下の照明が接続されていない ライトコントローラ 1 回路を[連動動作]設定をすることで階段の上、階段の下どちらからでも照明が操作出 来る様になります。
- ・メモリーライトコントローラ TS4 回路に接続されている内 1 つの回路との連動動作設定も出来ます。 ※メモリーライトコントローラ TS4 回路のすべての回路を 1 つのライトコントローラ 1 回路で連動させるこ とは出来ません。(設定は出来ますが不便な使い方となります)
- ・連動動作のチェックをオンにすると、そのエリアの照明は全て連動しますので、連動させたい照明 のみのエリアを作ってください。
- ・照明が接続されていない連動用のライトコントローラ 1 回路が複数ある場合は1つ1つ連動動作設定を行い どのライトコントローラ 1 回路が対象とするものかを探して、設定を行ってください。
- ・エリアを削除する時は、エリア設定の一覧から削除したいエリアを左にスワイプし削除してください。 エリアを削除しても、照明器具は削除されません。

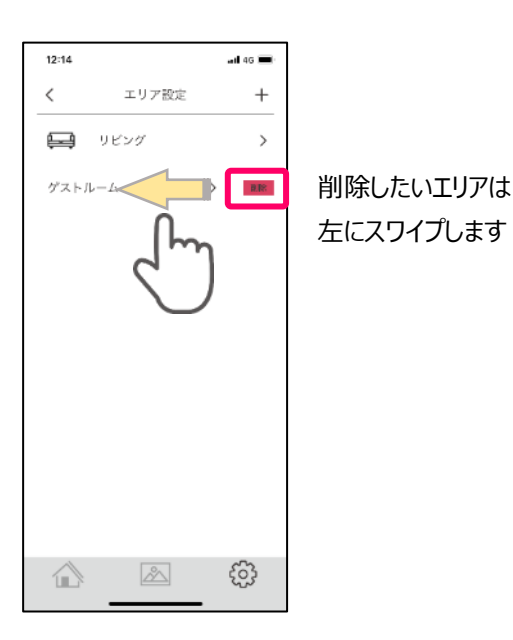

<span id="page-31-0"></span>シーン設定を行うことで、あらかじめ設定した明るさ、光色をシーンとして呼び出す事が可能になります。 シーンは最大 32 個まで設定可能です。

## <span id="page-31-1"></span>**STEP4.1 シーンの設定**

・設定画面で基本設定の[シーン]をタップします。

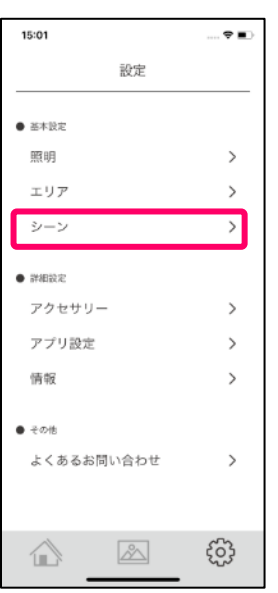

・あらかじめ標準的なシーンは設定されていますが、新たなシーンを作成するには[+]をタップして新規のシーンを 追加しましょう。

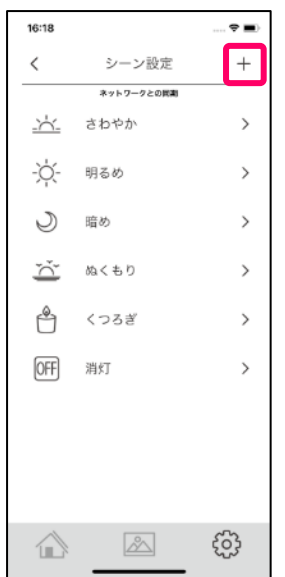

・次に、シーンの名称(15 文字まで)を入力します。

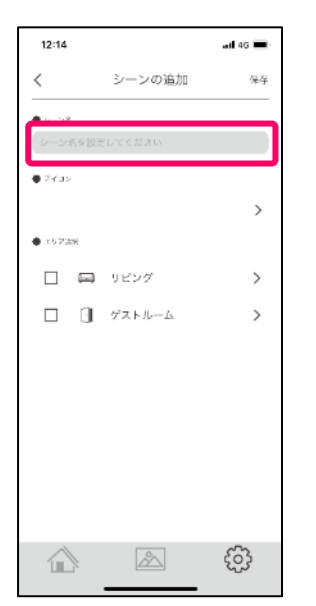

・シーンのアイコンを選択しましょう。

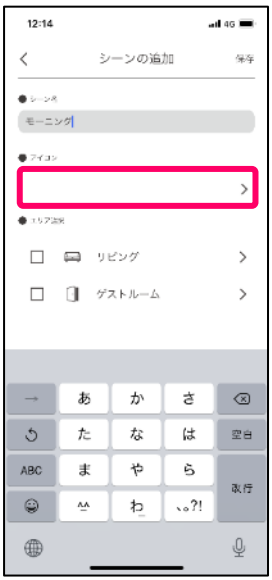

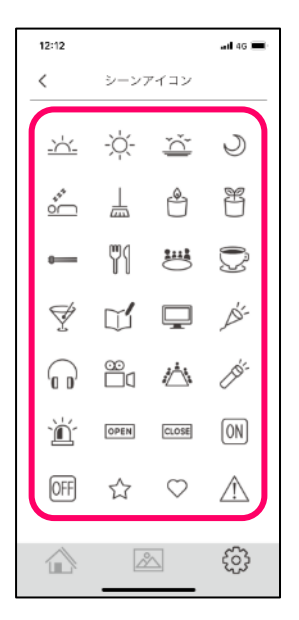

・次にエリア選択で、シーンを適応するエリアのチェックをオンにして選択します。

1つのシーンに対して、複数のエリアを設定する場合は、エリア選択のチェックをオンにして、そのエリアの照明状 態を1つずつ調整しシーンを設定します。

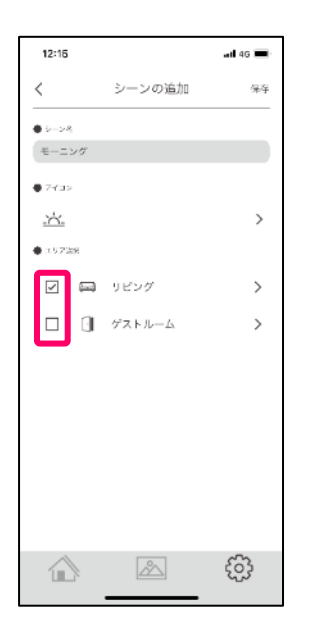

・選択したエリアをタップし照明をお好みの点灯状態に設定しましょう。

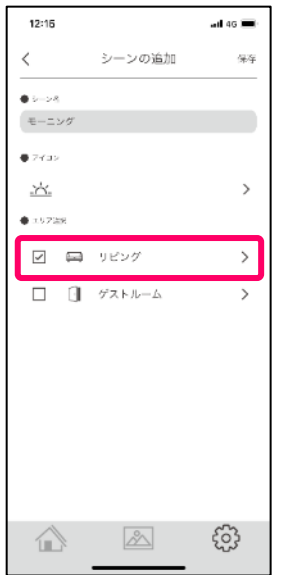

・接続されている照明器具により ON/OFF の状態、明るさ、光色が設定できます。

※シーンにより消灯させたいエリアがある場合は、そのエリアを選び各照明を消灯に設定してください。

- ・設定する照明をタップします。
- ・調光器具は[調光スライダー]を左右 0~100 にスライドすることで明るさを設定できます。 ※数値は明るさの度合いをしめす目安となります。

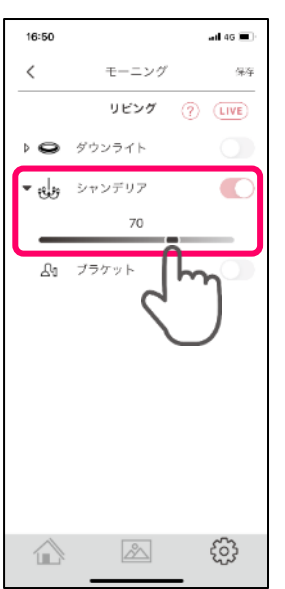

・調光・調色器具は[調光スライダー]に加え[調色スライダー]を左右1~20 にスライドすることで光色 (暖色~寒 色)を設定できます。

※数値は複数の照明を調整する際の目安となります。

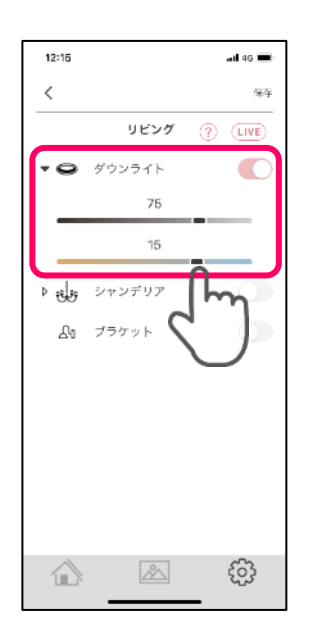

・[LIVE]ボタンをオンにするとアプリの操作がリアルタイムに照明器具の点灯状態に反映されます。

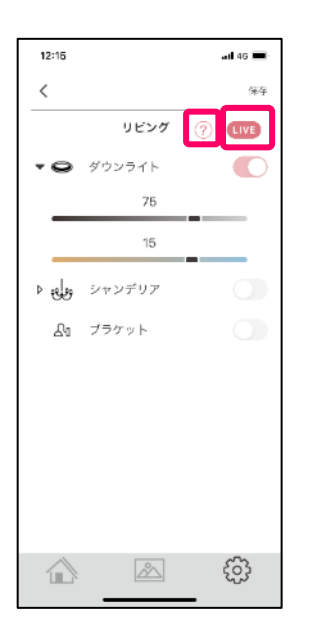

・[?]マークをタップすると[LIVE]ボタンの説明が表示されます。

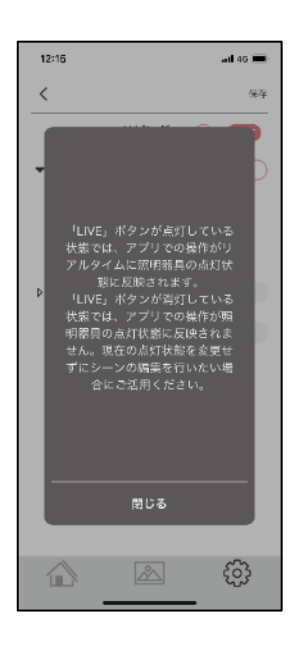
・エリアと各照明の状態を設定できれば、[保存]ボタンをタップします。

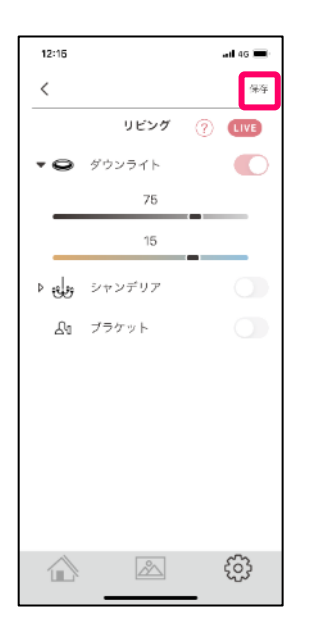

・さらに[保存]をタップしシーンを保存します。

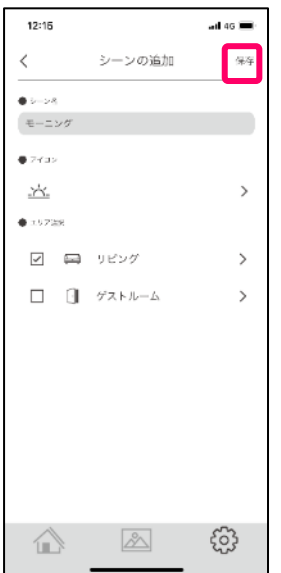

・シーンが追加されました。

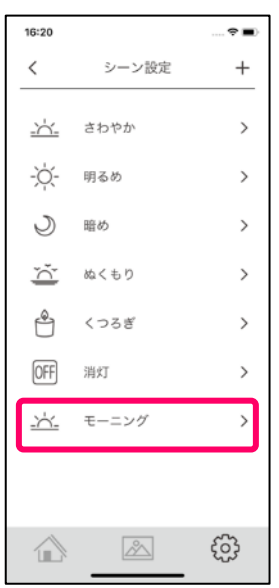

一度作成したシーンを削除するには、シーン設定のシーン一覧で、削除するシーンを左にスワイプし[削除]をタップ します。

※作成したシーンの設定内容変更や照明の再調整は可能です。

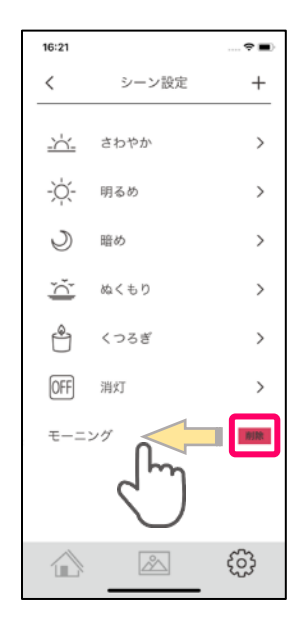

アプリの各種設定をすることができます。

# **STEP5.1 アプリ設定・ボタンのクリック、ON/OFF アラート**

・設定画面の詳細設定より[アプリ設定]をタップします。

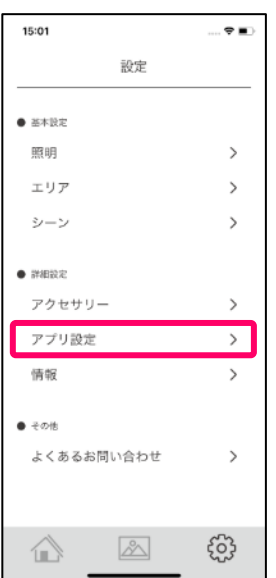

・[ボタンのクリック]をオンにすることで、ボタン操作時にクリック感を与えます。

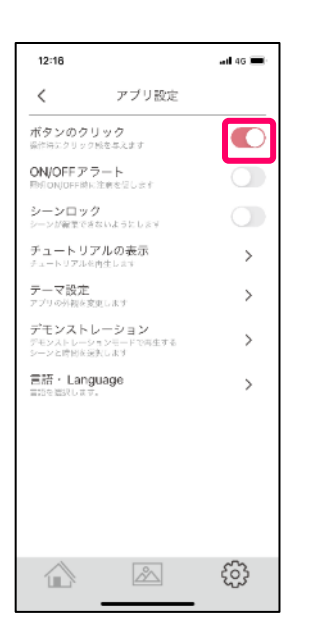

・[ON/OFF アラート]をオン/オフすることでアプリで照明操作を行った際の確認アラートを表示/非表示すること ができます。※アプリインストール時、アラート表示は誤操作防止の為「オン」の設定になっています。

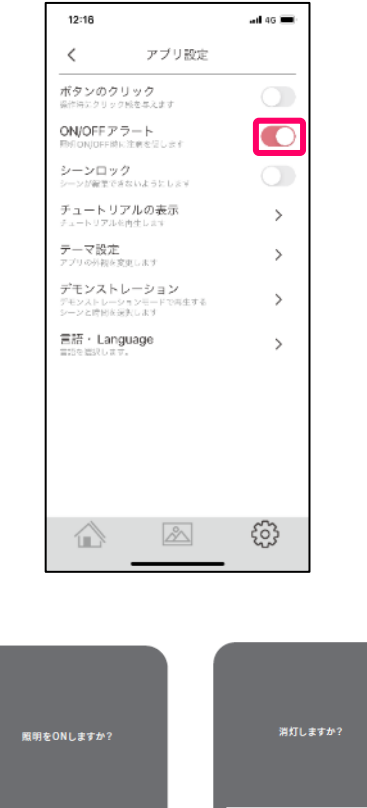

ON/OFF アラート

นแม

・設定画面の詳細設定より[アプリ設定]をタップします。

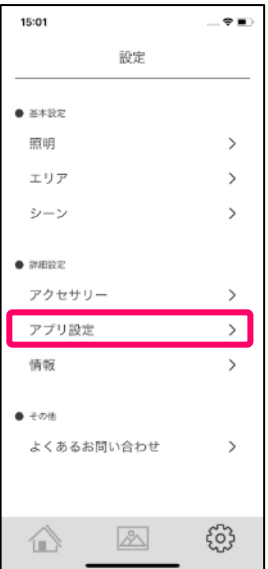

・[シーンロック]をオンにすることでアプリで作成したシーンを変更してしまうことを防止出来ます。 シーンを変更する時はシーンロックをオフにして、[設定アイコン]→[シーン]から変更出来ます。

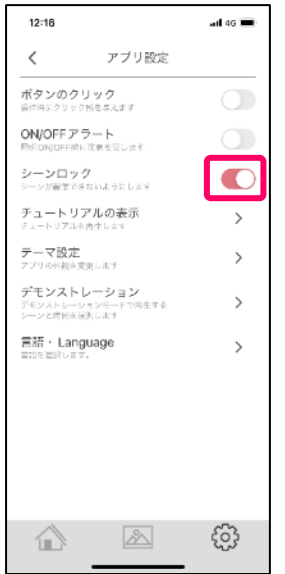

・[チュートリアルの表示]をタップするとアプリの操作方法のチュートリアルを表示します。

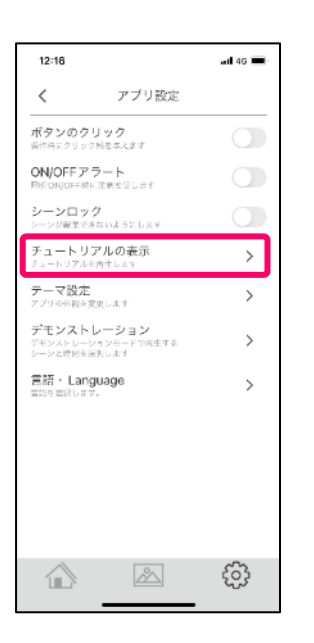

・チュートリアルは画面を左にスワイプすることで次の画面に送ります。 終了する場合は、左上の[<]をタップしてください。

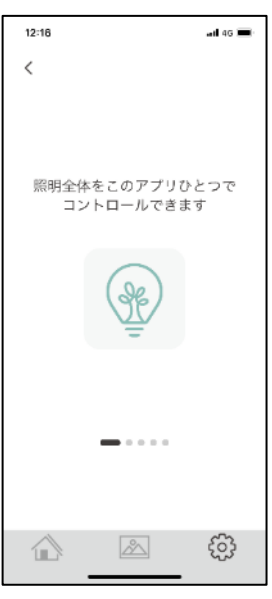

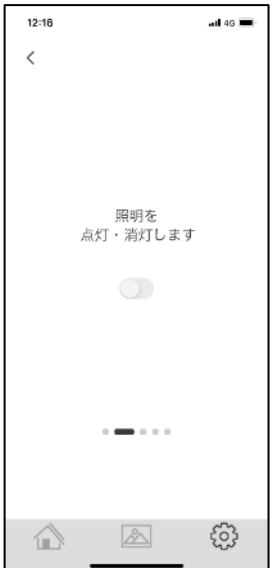

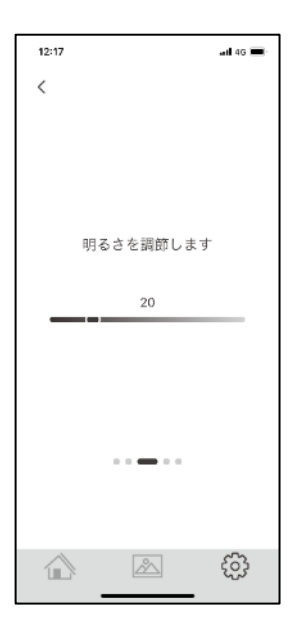

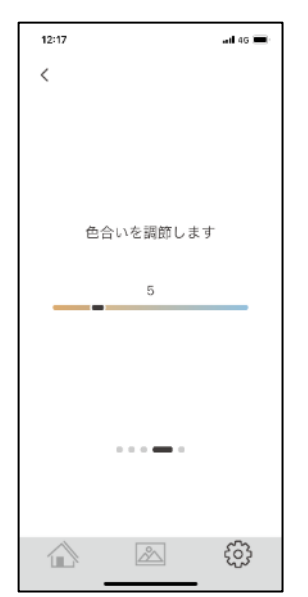

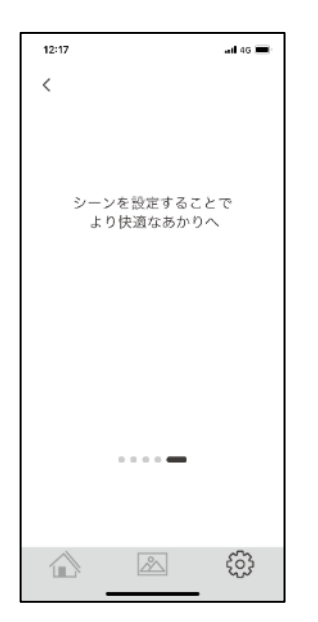

アプリテーマ設定(背景色)を変更することができます。※テーマ設定は、操作端末それぞれに設定されます。 ・設定画面で詳細設定の[アプリ設定]をタップします。

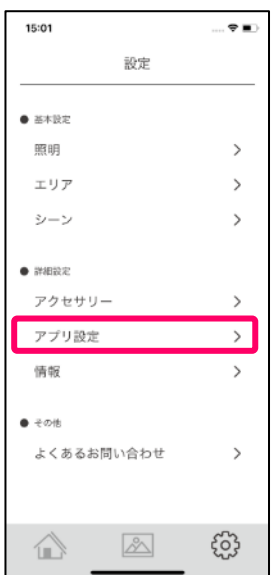

・[テーマ設定]をタップします。

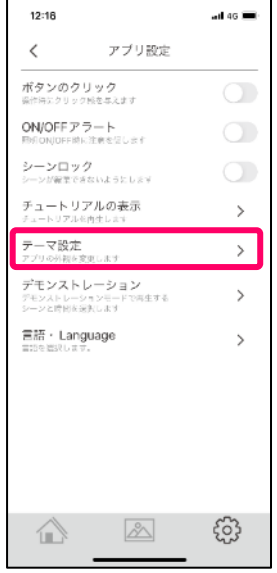

## お好みのテーマタイプを選択してください。

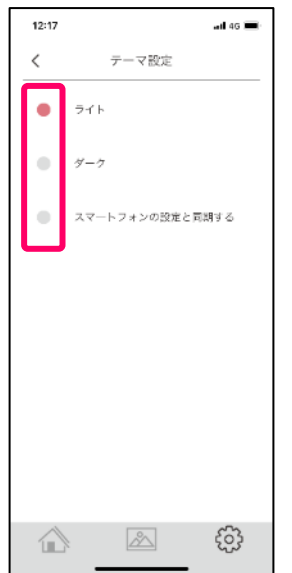

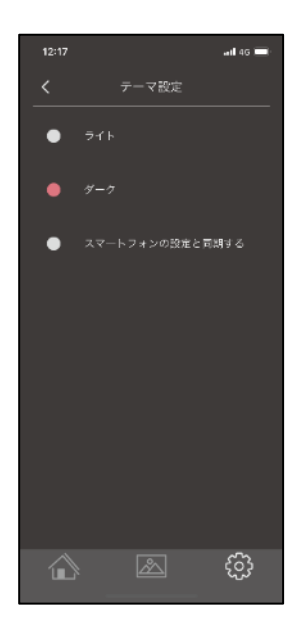

設定した照明シーンを、自動で再生させることが出来ます。

・設定画面の詳細設定より[アプリ設定]をタップします。

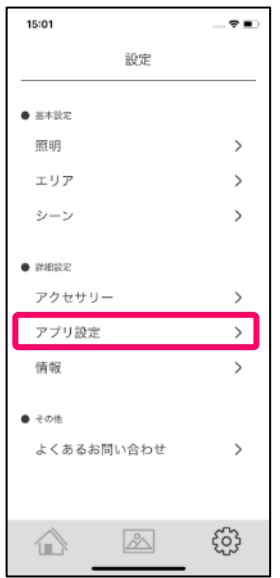

・ [デモンストレーション]をタップします。

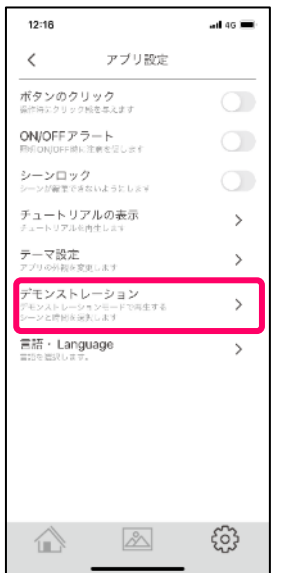

・すでに設定している場合は[▶]ボタンをタップし再生します。

※アプリを閉じると再生は停止します。

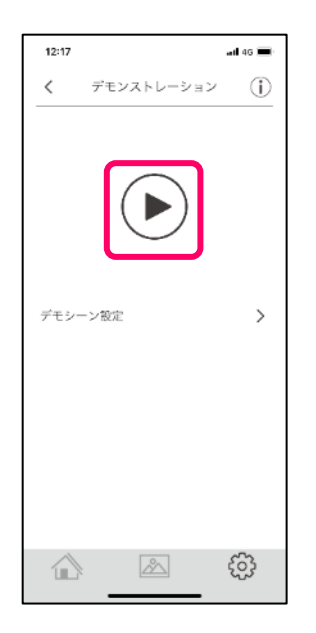

・停止は[■]ボタンをタップします。

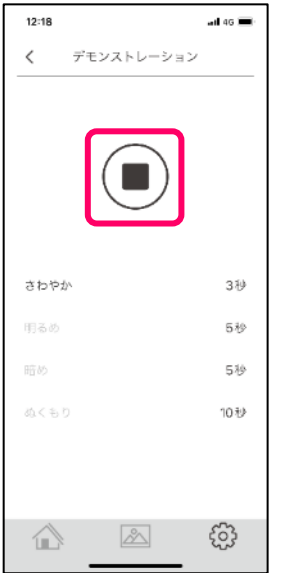

・設定は[デモシーン設定]をタップします。

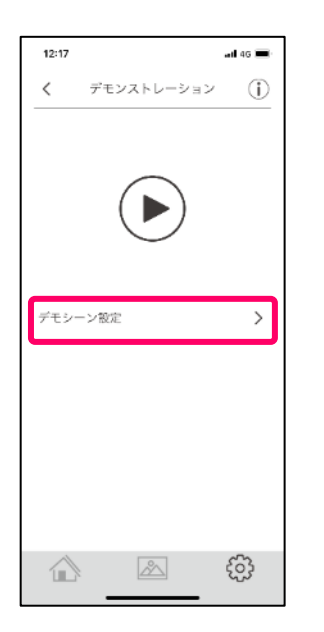

・デモを行う[シーン]を選択します。

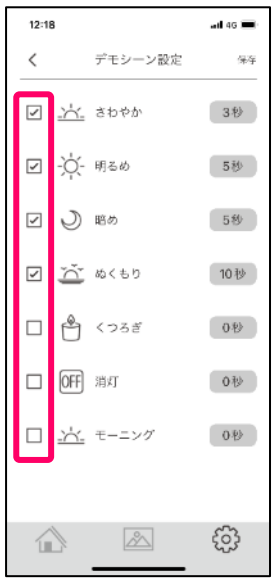

・1つのシーンを再生させる[時間]を選択します。(最長 30 分)

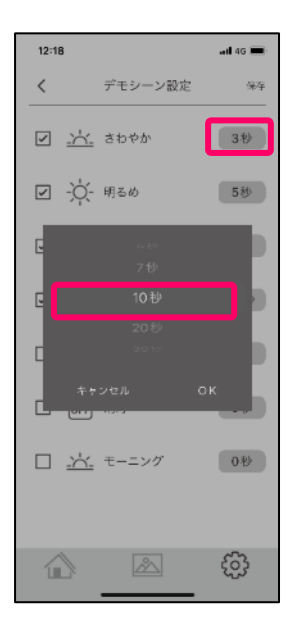

・[保存]をタップし設定内容を保存します。

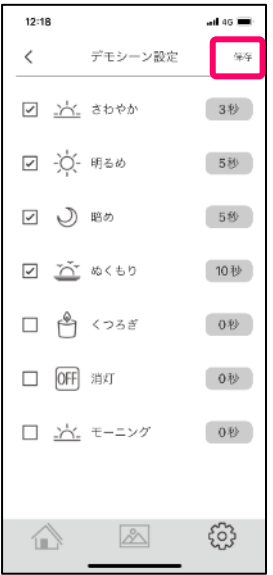

アプリの表示言語を日本語と英語から選択いただけます。

・設定画面の詳細設定より[アプリ設定]→[言語・Language]をタップします。

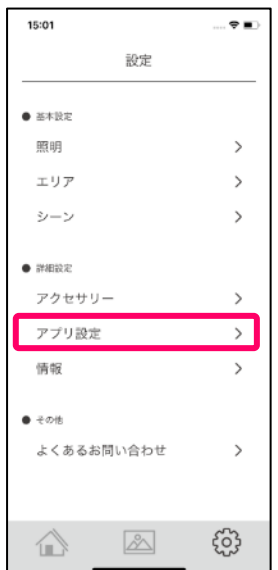

・[日本語]または[英語]を選択します。

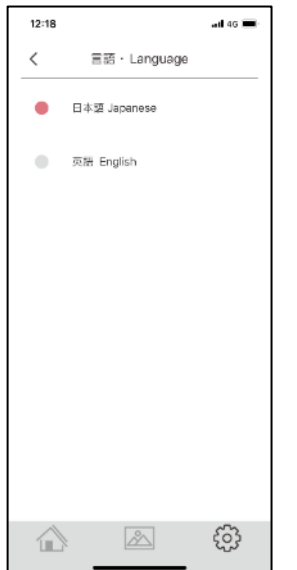

・変更確認のポップアップが表示されますので、変更する場合は[OK]をタップします。

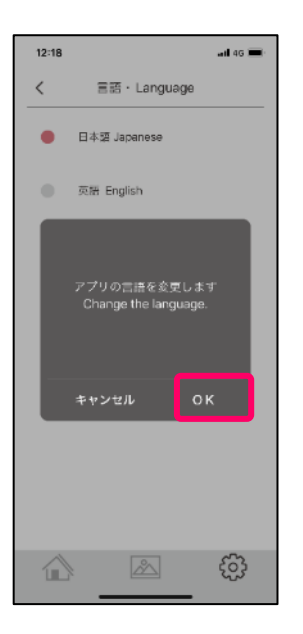

・言語が英語になります。

※日本語で作成した名称などは変更されません。(デフォルトシーン名称含む)

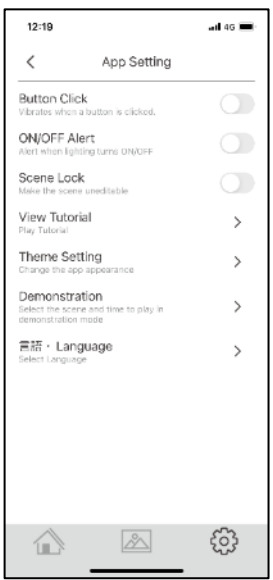

ペアリング済みの機器の情報・アプリの情報が確認でき、ファームウエアのアップデート、アプリの最新バージョン の確認、取扱説明書の閲覧がおこなえます。

# **STEP6.1 情報、制御機器一覧・コントローラ**

コントローラ等制御機器の情報が確認出来、必要に応じてアップデート、機器の削除ができます。 ・設定画面の詳細設定より[情報]をタップします。

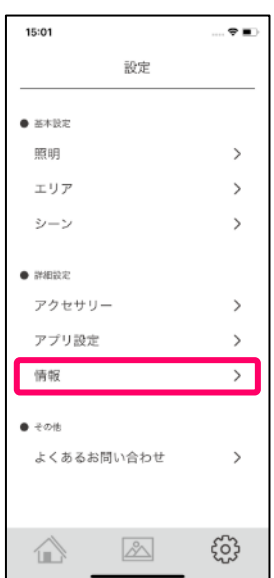

・[制御機器一覧]をタップし開きます。

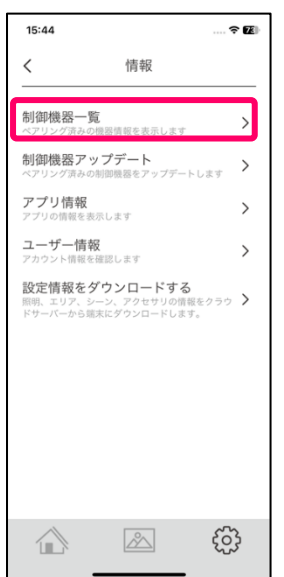

・[コントローラ]をタップします。

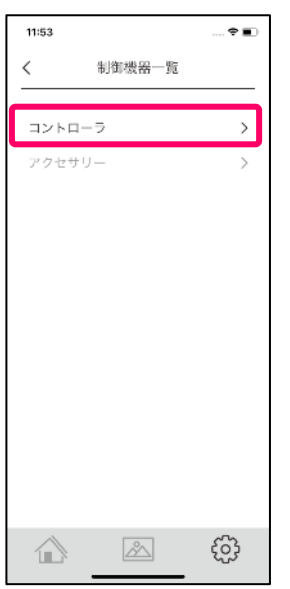

・情報を表示させたいコントローラをタップし情報を表示させます。

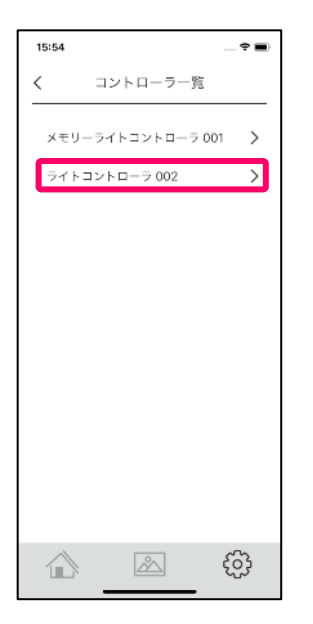

・選択したコントローラの情報が表示されます。

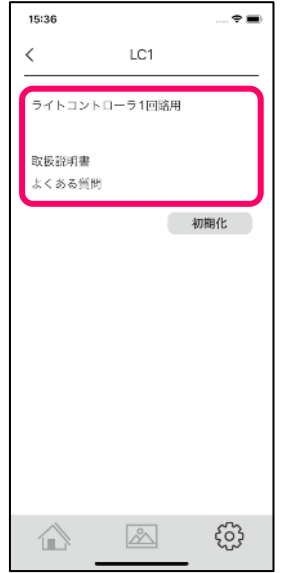

- ・[取扱説明書]は取扱説明書を表示します。
- ・[よくある質問]はよくあるお問い合せを表示します。

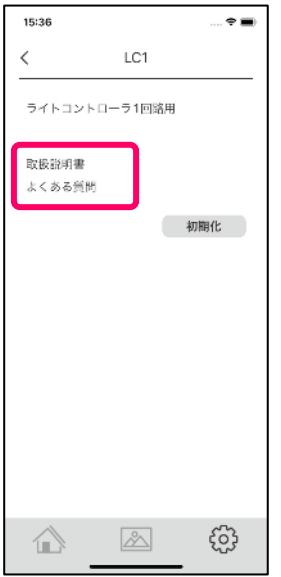

・[初期化]をタップするとコントローラがアプリから削除できます。

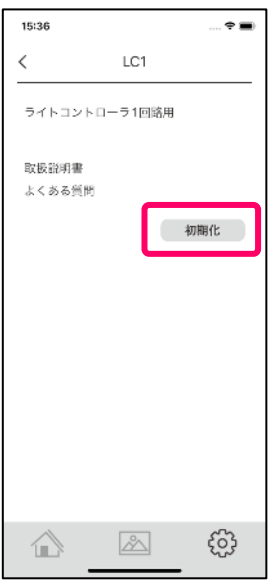

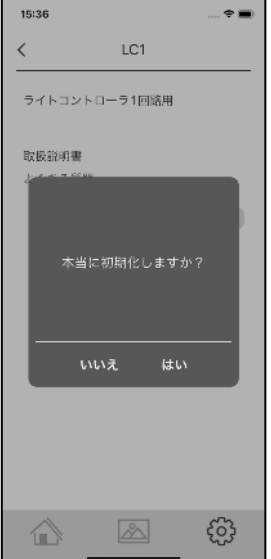

制御機器(コントローラ)のバージョンの確認、ファームウエアのアップデートが出来ます。

・設定画面の詳細設定より[情報]をタップします。

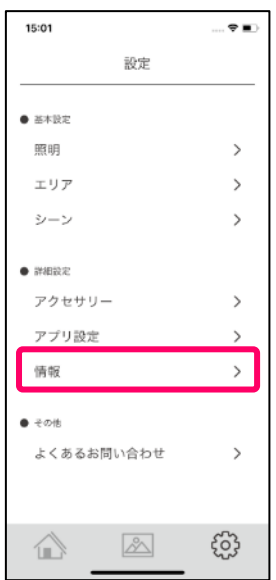

・[制御機器アップデート]をタップします。

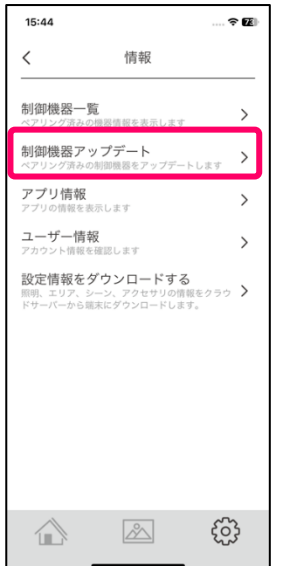

・制御機器(コントローラ)毎のバージョンとアップデートが必要か表示されます。

アップデートが表示されている場合、[アップデート]をタップすると機器のアップデートがスタートします。

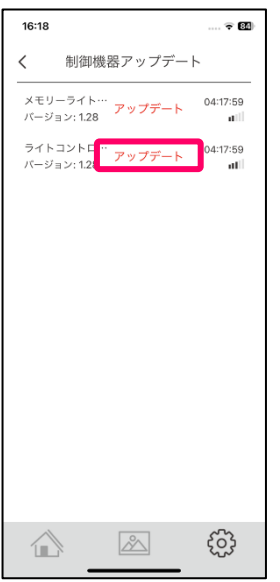

・バージョン情報が表示されますので[はい]をタップしアップデートを実行してください。

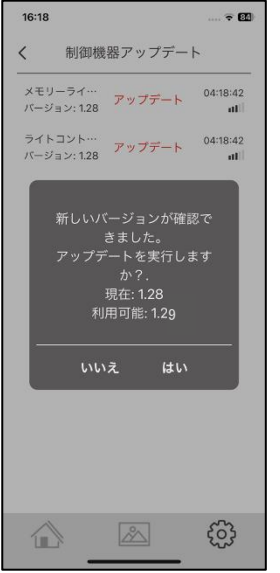

・ファームウエアのアップデートがスタートしますのでアップデート中は機器の電源を切らないでください。 又、アップデートを行う際は、なるべく機器に近づいてください。

[アップデートが完了しました]と表示されたら[閉じる]をタップしポップアップを閉じてください。

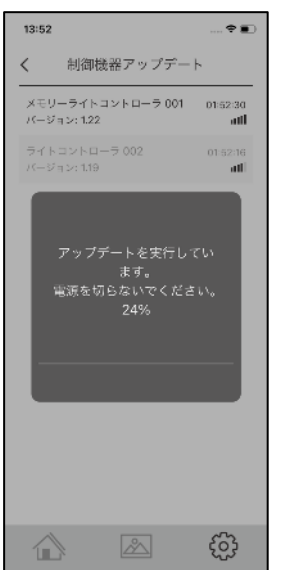

アプリのバージョンを確認出来ます。

・設定画面の詳細設定より[情報]をタップします。

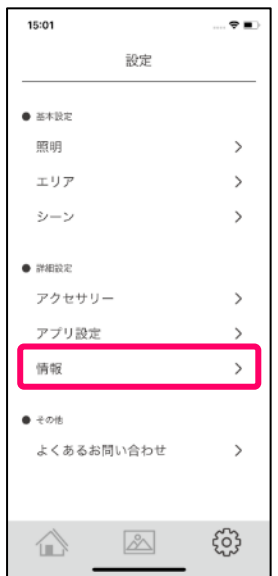

・[アプリ情報]をタップします。

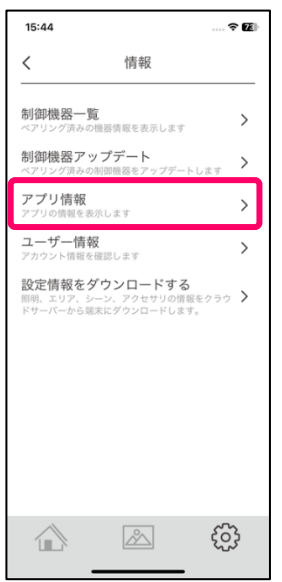

・ご使用のアプリ情報が表示されます。

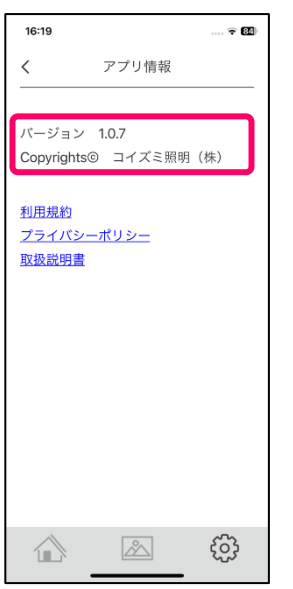

- ・[利用規約]をタップするとアプリご使用時の利用規約が表示されますので必ずお読みください。
- ・[プライバシ―ポリシー] をタップすると当社のプライバシーポリシーのページにジャンプします。
- ・[取扱説明書] をタップするとマニュアルにジャンプします。

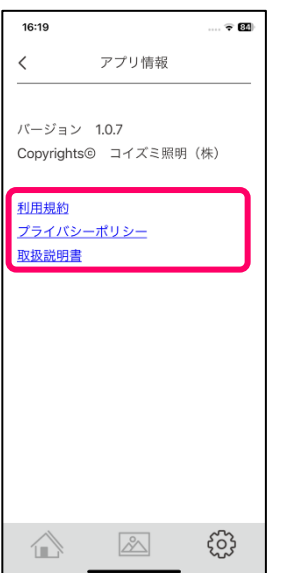

アカウント登録したユーザー情報を確認出来ます。

・設定画面の詳細設定より[情報]をタップします。

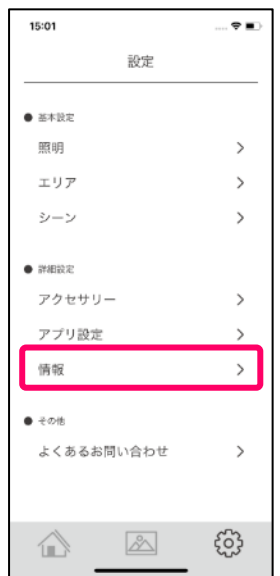

・[ユーザー情報]をタップします。

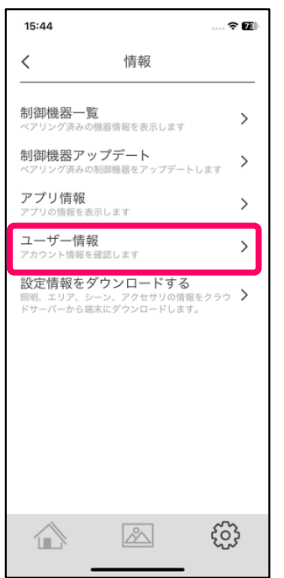

・ご登録のユーザー情報が表示されます。

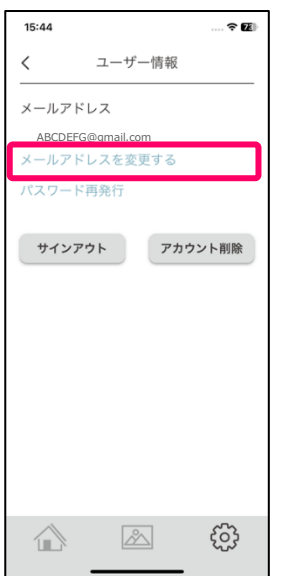

・[メールアドレスを変更する]をタップするとアカウントのメールアドレスを変更できます。 新しいメールアドレスと現在のパスワードを入力し[認証コードを発行する]をタップすると 新しいメールアドレス宛に認証コードが届きますので、その認証コードを入力し[認証する]をタップします。

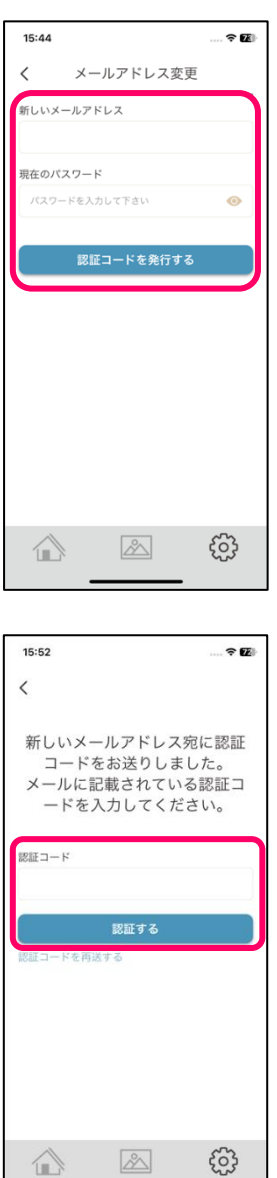

 $\mathbb{Z}$ 

 $\mathbb{Z}$ 

・[パスワード再発行]をタップすると新しいパスワードの再発行画面に移行します。

・[サインアウト]をタップするとサインインを解除しサインアウトします。

・[アカウント削除] をタップするとご登録いただいたアカウント情報が削除されます。

注意事項!をご確認いただき同意いただいた上、パスワードを入力し、「注意事項に同意してアカウントを削除す る]をタップしてください。

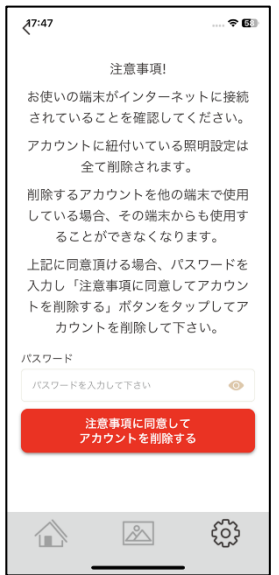

・[設定情報をダウンロードする]は設定業者・施工業者が設定した情報を引き継ぐ場合に使用します。 「設定情報引継ぎマニュアル(ユーザー様編)」を参照願います。

※事前に設定業者・施工業者がアプリ設定をしていない場合は、ご使用いただけません。

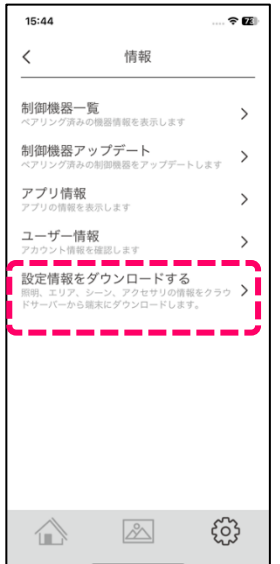

よくあるお問い合わせが内容別に確認出来ます。

・設定画面のその他より[よくあるお問い合わせ]をタップします。

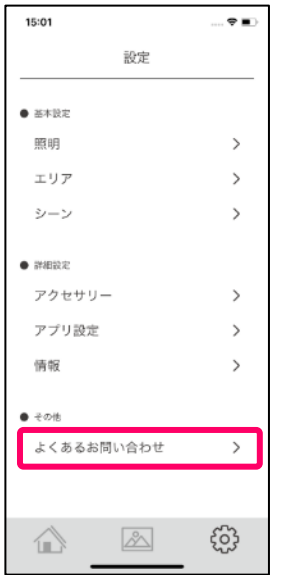

・内容をタップすると、よくあるお問い合わせの回答が表示されます。

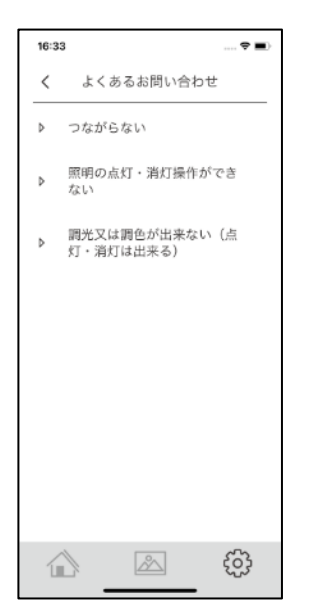

### **日常の操作方法**

#### **照明の全体・エリアごとの ON/OFF・調光・調色コントロール**

・アプリを立ち上げ、トップ画面を表示します。

※アプリを立ち上げた時、ページを切り替えた時は一時的に「ライトコントローラと通信できません」「ネットワ ーク同期中」と表示されることがあります。表示が消えてから操作をおこなってください。

上記表示が消えず、照明操作が出来ない場合は端末の Bluetooth が「オン」になっているか確認してください。 ・他のページを表示している場合は[ホームアイコン]をタップしてください。

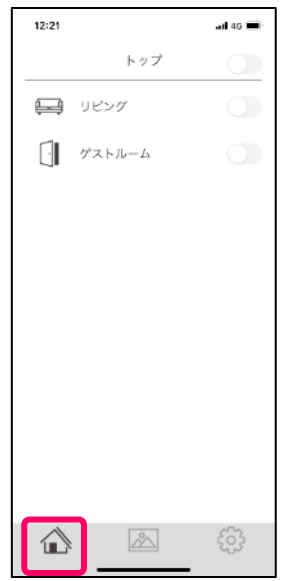

・トップの右のスイッチを ON/OFF することで全ての照明を一括で ON/OFF 出来ます。

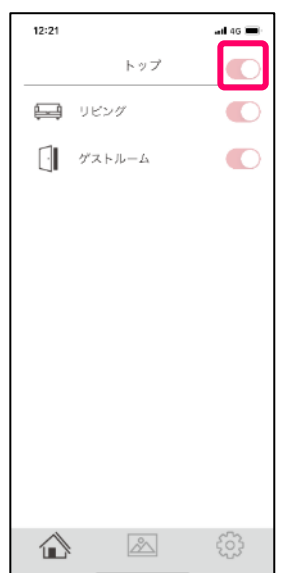

・エリア名の右のスイッチを ON/OFF することで、そのエリアの照明を一括 ON/OFF することが出来ます。

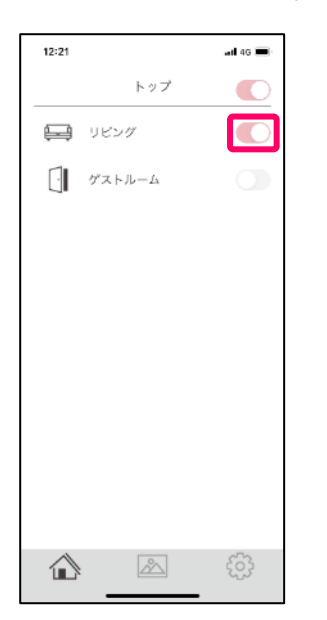

・各エリアをタップするとエリアに所属している照明が表示されます。

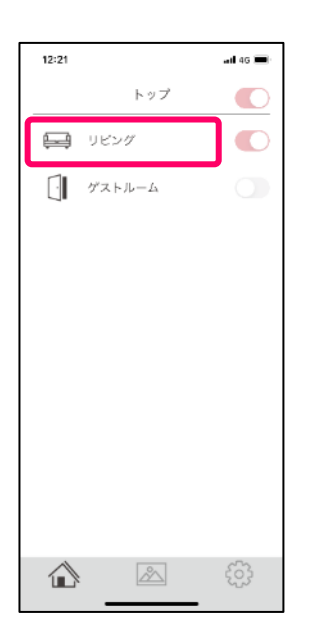

・エリアがオンの状態でエリア内に調光・調色器具がある場合、調光スライダー・調色スライダーを操作すること でエリア内該当器具の調光・調色が調整出来ます。※調光及び調色非対応の器具は調整できません。

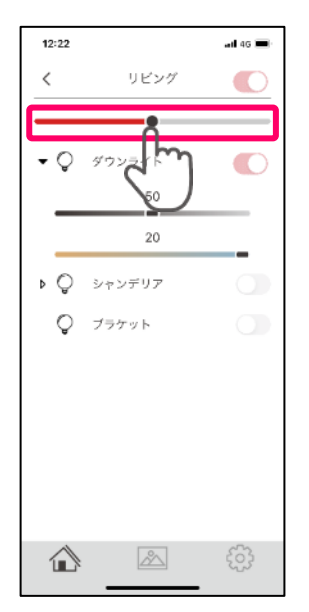

・各スイッチをタップすると、ON/OFF アラートが表示されますので[はい]もしくは、[いいえ]をタップします。 アラートは設定から非表示にできます。[設定アイコン]→[アプリ設定]→[ON/OFF アラート]

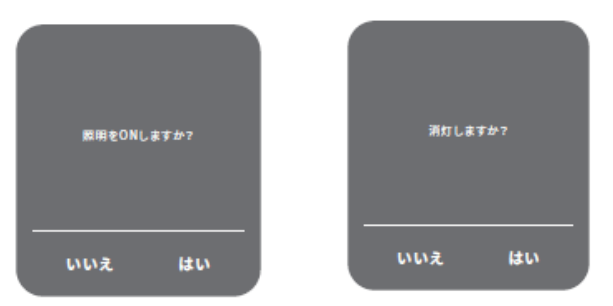

・エリア設定画面に表示されているエリアを長押しした状態で上下に移動させることで並び変えが可能です。

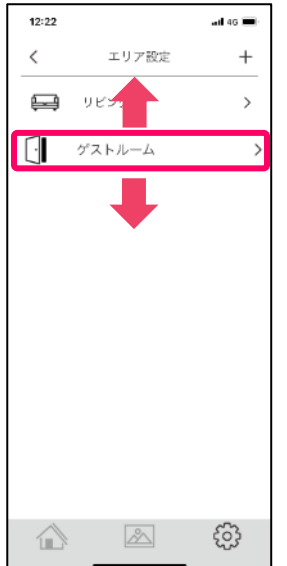

・照明器具を回路毎個別に ON/OFF するには、[ホームアイコン] → [エリア]をタップします。

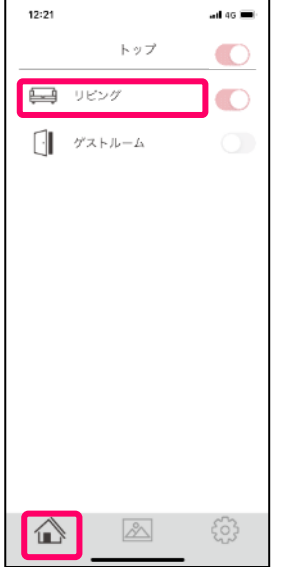

・エリアに登録された照明が表示されますので、右側のスイッチをタップすることで回路毎に ON/OFF が出来ま す。

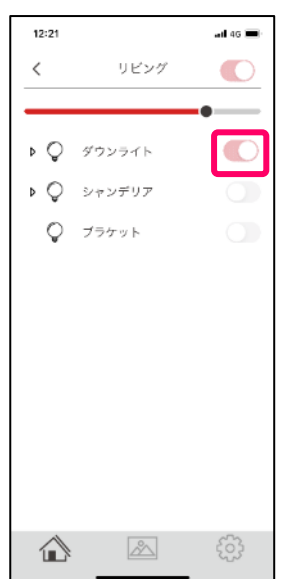

・調光又は調光・調色器具の場合は、照明名称をタップすると、調光・調色スライダーが表示されます。

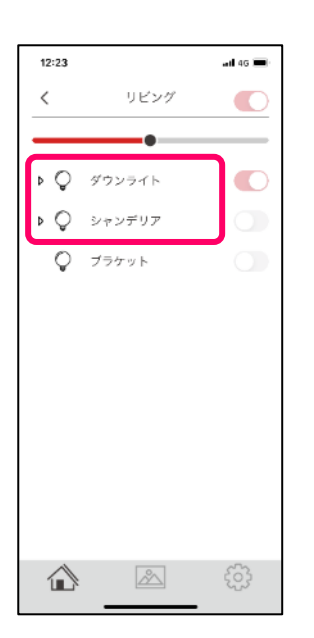

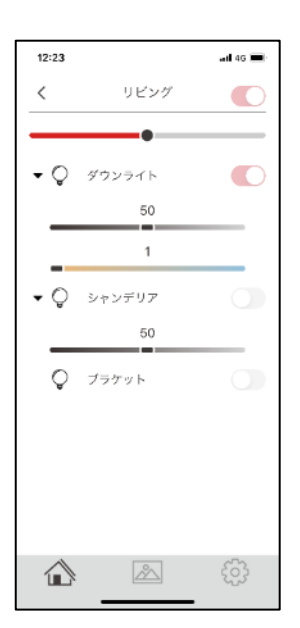

・調光スライダーを左右 0~100 にスライドすることで明るさを設定できます。 ※数値は明るさの度合いをしめす目安となります。

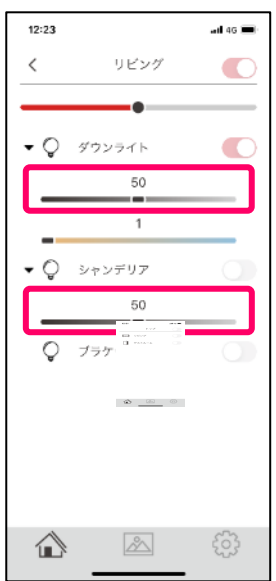

・調色スライダーを左右1~20 にスライドすることで色温度(暖色~寒色)を設定できます。 ※数値は複数の照明を調整するための目安となります。

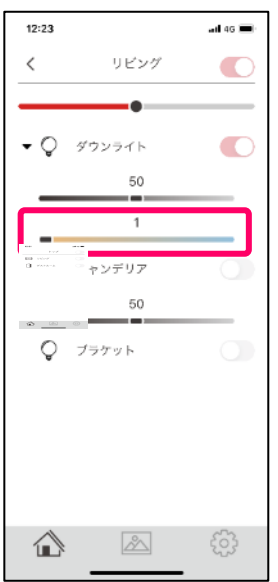

※ON/OFF 照明(非調光)の場合は、照明の名称、アイコンと ON/OFF スイッチのみが表示されます。

「STEP4 シーンの設定」で設定したシーンを呼び出すことが出来ます。

設定を行っていない場合は、事前に設定を行ってください。

- ・アプリの[シーンアイコン]をタップします。
- ・呼び出すシーン名称部分をタップすることで設定したシーンが呼び出されます。

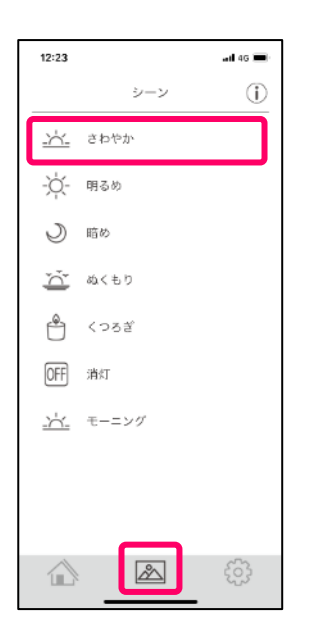

・ON/OFF アラートが表示されますので[はい][いいえ]をタップしてください。 ※[アプリ設定]で ON/OFF アラートを非表示にすることが出来ます。

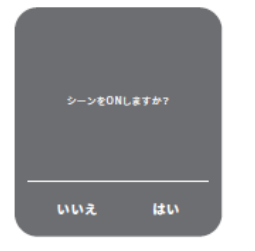

·インフォマーク[i]をタップするとシーンの説明が表示されます。 ※[シーン設定]をタップするとシーン設定画面に移動します。

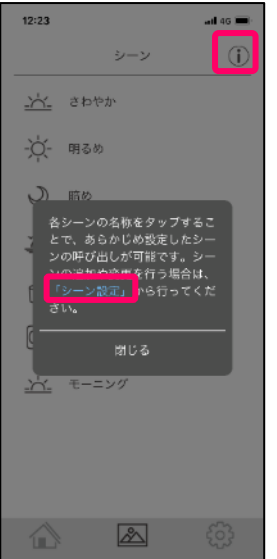

・シーンの編集を行う場合は[設定アイコン]→基本設定→[シーン]を開いて編集保存してください。

[シーンロック]をオンにしているとシーンの変更は出来ません。

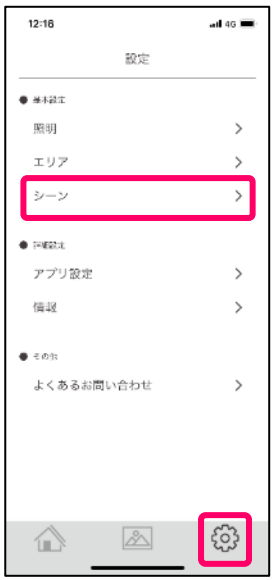

・STEP 4 のシーン設定を参照いただき変更をおこなってください。

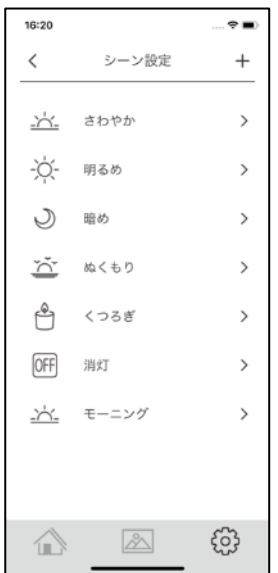

・シーン表示の並び順は、[設定アイコン]→基本設定→[シーン]のシーン設定で、シーンの長押しから任意の場所ま でドラッグで並び変えが可能です。(端末でのみ有効)

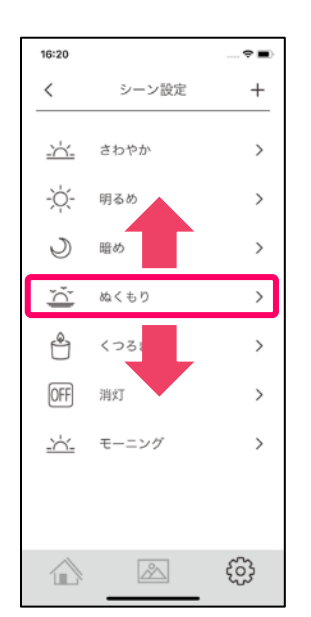

#### お客様ご相談窓口のご案内

修理・お手入れ・お取り扱い・工事などのご相談は、まずお買い求めの販売店・工事店へご依頼ください。 (ご贈答品やご転居などでお買い求めの販売店·工事店へご依頼になれない場合は型番をご確認の上、下記へご連絡ください。)

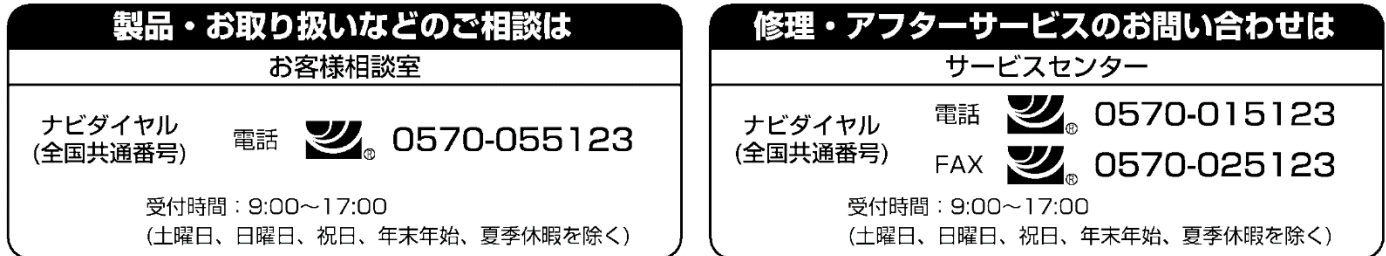

●ご注意:所在地、電話番号、受付時間などが変更になる場合がありますので、あらかじめご了承ください。